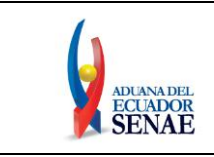

Código: **SENAE-ISEO-065** Versión: **2** Fecha: **Nov/2012** Página **1 de 44**

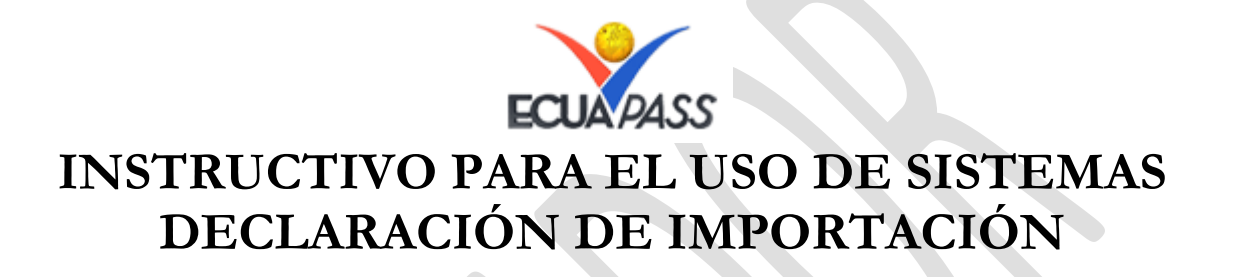

Noviembre 2012

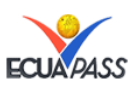

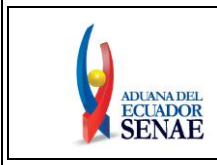

#### **INSTRUCTIVO PARA EL USO DE SISTEMAS DECLARACIÓN DE IMPORTACIÓN**

## **HOJA DE RESUMEN**

**Objetivo:**

Se describe la pantalla "Declaración de Importación".

## **Descripción del Documento:**

Describir en forma secuencial los pasos que deben seguir los usuarios para realizar la Declaración de Importación en el Portal del Servicio Nacional de Aduana del Ecuador.

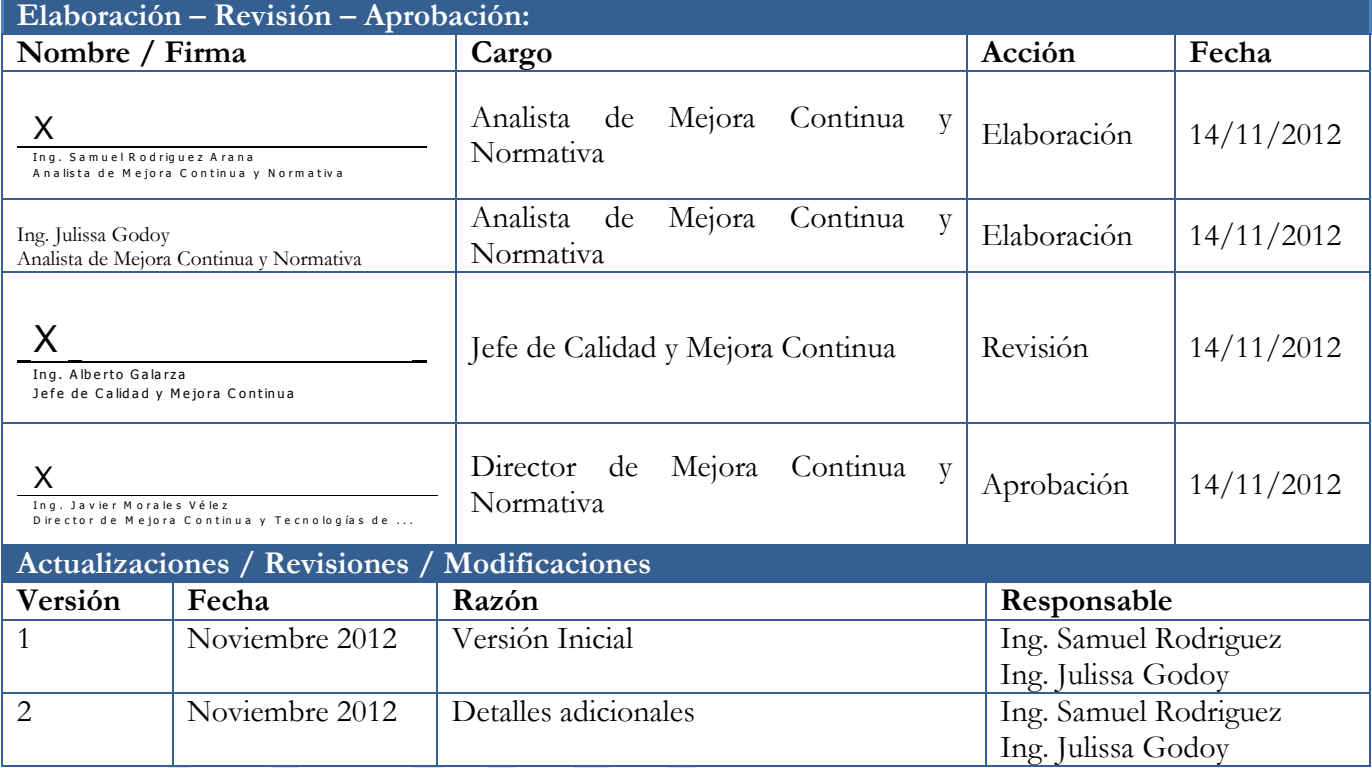

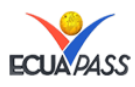

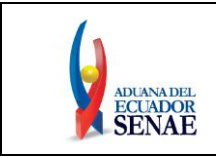

# **ÍNDICE**

## **ÍNDICE**

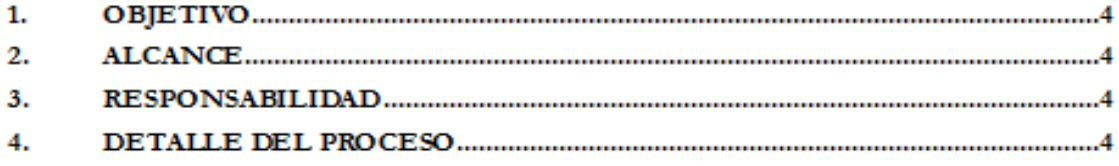

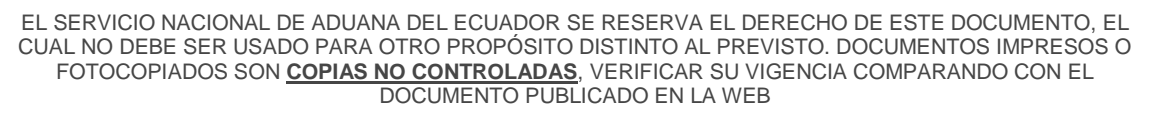

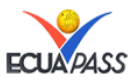

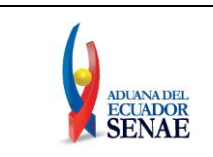

## **1. OBJETIVO**

El objetivo del manual consiste en ilustrar a detalle el procedimiento de solicitud de la Declaración Importación en el servicio de portal del SENAE.

#### **2. ALCANCE**

Está dirigido a los Importadores y Agentes de Aduana.

## **3. RESPONSABILIDAD**

3.1. Es responsabilidad de la Dirección Nacional de Mejora Continua y Tecnología de la Información la actualización del presente instructivo.

#### **4. DETALLE DEL PROCESO**

- 4.1. Una vez que el usuario ingrese al Portal Externo, seleccione en el menú principal el sub-menú "Elaboración de e-Doc. Operativo" y dé clic en "Documentos electrónicos".
- 4.2. Se visualizan las 3 pestañas, incluyendo los documentos electrónicos en el detalle. Se procesa dando clic en la pestaña "Despacho Aduanero".

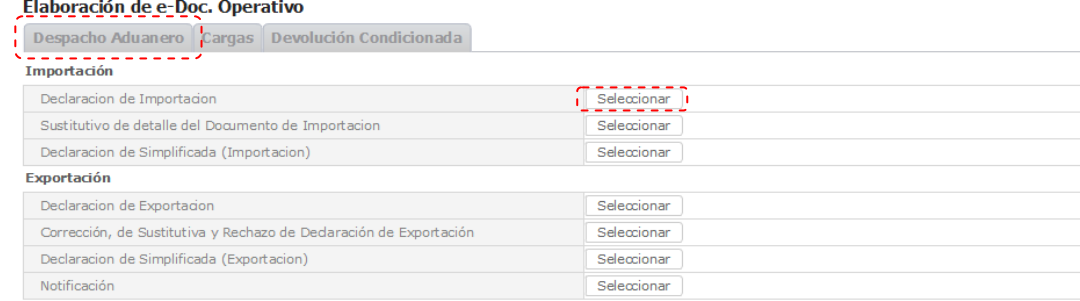

Los documentos electrónicos están divididos en "Importación" y "Exportación", seleccione en la sección de "Importación" el documento electrónico "Declaración de Importación".<br>Elaboración de e-Doc. Operativo

Despacho Aduanero Cargas Devolución Condicionada

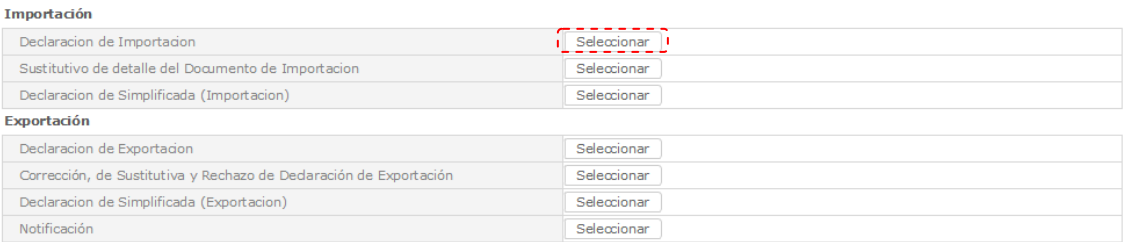

4.3. Ingrese la información básica de la declaración en las secciones "Información General", "Información de Importador" e "Información del Declarante", de la pantalla cargada como la que se muestra a continuación:

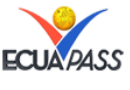

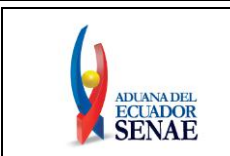

## En la sección de "Información de General" se registrarán los siguientes campos:

Imformacion de general

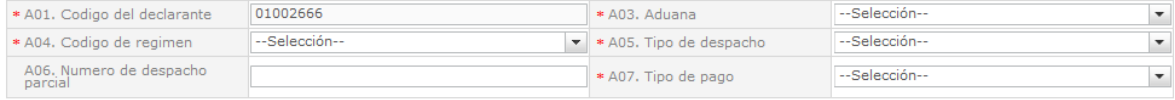

- **A01. Código del declarante:** Es llenado automáticamente por el sistema informático del Servicio Nacional de Aduana del Ecuador, el mismo puede ser del importador (previa calificación) o agente de aduana.
- **A03. Aduana:** Escoja el distrito aduanero donde arribará o se encuentran almacenadas las mercancías.
	- 019 GUAYAQUIL AEREO
	- 028 GUAYAQUIL MARITIMO
	- $\checkmark$  037 MANTA
	- $\times$  046 ESMERALDAS
	- $\checkmark$  055 OUITO
	- 064 PUERTO BOLIVAR
	- $\checkmark$  073 TULCAN
	- $\times$  082 HUAQUILLAS
	- $\times$  091 CUENCA
	- $\times$  109 LOJA MACARA
	- $\times$  118 SANTA ELENA
	- 127 LATACUNGA
- **A04. Código de régimen:** Escoja el régimen aduanero correspondiente.
	- [21] ADMISION TEMPORAL PARA PERFECCIONAMIENTO ACTIVO TRANSFERENCIAS A TERCEROS DE INSUMOS, PRODUCTOS EN PROCESOS Y PRODUCTOS TERMINADOS, (21 CON PRECEDENTE 21)
		- [20] ADMISION TEMPORAL PARA REEXPORTACION EN EL MISMO ESTADO (CAMBIO DE BENEFICIARIO, CAMBIO DE OBRA)
	- [75] ALMACEN ESPECIAL
	- [73] ALMACEN LIBRE
	- [70] DEPOSITO ADUANERO PUBLICO Y PRIVADO
	- [86] DESTRUCCION DE SOBRANTES
	- [24] FERIAS INTERNACIONALES
	- $\checkmark$  [10] IMPORTACION A CONSUMO
	- [87] REGULARIZCION POR PERDIDA O DESTRUCCION
	- $\checkmark$  [31] REIMP. DE MERCANCIAS EXPORTADAS TEMPORALMENTE PARA PERFECCIONAMIENTO PASIVO
	- $\checkmark$  [32] REIMPORTACION DE MERCANCIAS EN EL MISMO ESTADO
	- [11] REPOSICION DE MERCANCIAS CON FRANQUICIA ARANCELARIA
	- [72] TRANSFORMACION BAJO CONTROL ADUANERO
	- [90] ZONA FRANCA
- **A05. Tipo de despacho:** Escoja el tipo de despacho al cual desea acoger a la mercancía.

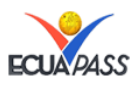

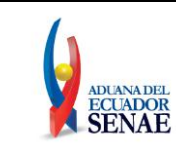

- **[0] DESPACHO NORMAL.-** este despacho sólo aplica luego de la recepción del medio de transporte.
- [**1] DESPACHO ANTICIPADO.-** este despacho sólo aplica previo a la recepción del medio de transporte.
- **[2] DESPACHO DE ENVIO DE URGENCIA.-**
- **[3] DESPACHO DE ENVIO DE SOCORRO.-**
- **[4] DESPACHO DE MATERIAL BELICO.-**
- **[5] DESPACHO DE ZONA FRANCA INDUSTRIAL.-**
- **[6] DESPACHO DE ENERGIA ELECTRICA.-**
- **[7] DESPACHO FLUVIAL.-**
- **[8] DESPACHO TRASPASO DE OBRA.-**
- **[9] DESPACHO DE HIDROCARBUROS.-**
- **[R] DESPACHO RETORNO DE EXPORTACION.-**
- **[P] DESPACHO VIAJEROS INTERNACIONALES.-**
- **[S] SIMPLIFICADO.-**
- **A06. Número de despacho parcial** " ###,###"
- **A07. Tipo de pago:** Seleccione el tipo de pago de los tributos al comercio exterior.
	- **[A] PAGO ANTICIPADO:** Es el pago que realiza el consignatario de las mercancías previo al acto de determinación tributaria (aforo).
	- **[B] PAGO GARANTIZADO:** Aplica cuando el consignatario de las mercancías ha sido calificado previamente por el Servicio Nacional de Aduana del Ecuador a obtener el levante de las mercancías sin que se haya efectuado el pago de los tributos al comercio exterior y demás recargos.
	- **[C] FACILIDADES DE PAGO:** Aplica únicamente a las importaciones de bienes de capital, en el cual el importador mediante resolución expresa previa por parte del Servicio Nacional de Aduana del Ecuador le concede el beneficio de las facilidades de pago de los tributos al comercio exterior.

En la sección de "Información de Importador" se registrarán los siguientes campos:

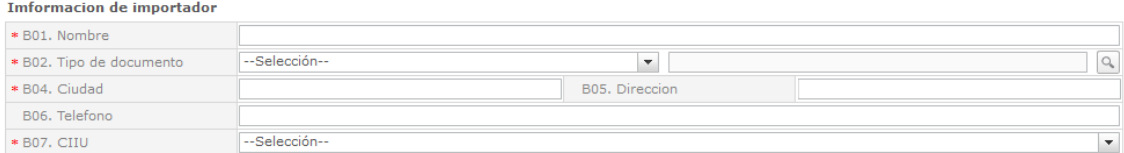

 **B01. Nombre:** Se registrarán los nombres y apellidos del importador exceptuando cuando el tipo de documento sea [001] RUC, para lo cual al consultar el

documento en la pantalla de búsqueda y seleccionarlo se cargará la información del contribuyente.

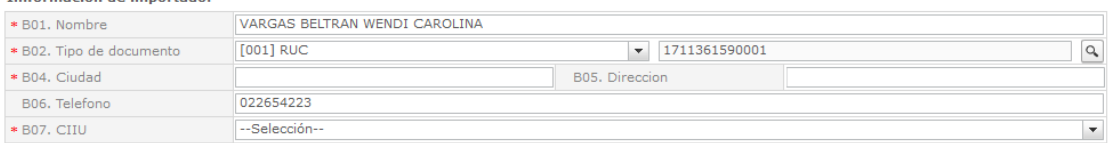

 **B02. Tipo de documento:** Escoja uno de los códigos de tipo de documento del importador.

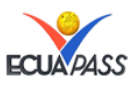

EL SERVICIO NACIONAL DE ADUANA DEL ECUADOR SE RESERVA EL DERECHO DE ESTE DOCUMENTO, EL CUAL NO DEBE SER USADO PARA OTRO PROPÓSITO DISTINTO AL PREVISTO. DOCUMENTOS IMPRESOS O FOTOCOPIADOS SON **COPIAS NO CONTROLADAS**, VERIFICAR SU VIGENCIA COMPARANDO CON EL DOCUMENTO PUBLICADO EN LA WEB

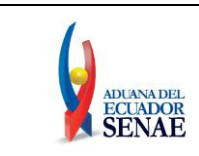

- [001] RUC
- $\checkmark$  [002] CEDULA DE IDENTIDAD<br> $\checkmark$  = [003] CATASTRO
- [003] CATASTRO
- [004] PASAPORTE
- [005] OTROS
- **B04. Ciudad:** registre la ciudad de residencia del importador exceptuando cuando

el tipo de documento sea [001] RUC, para lo cual consultar el documento el en la pantalla de búsqueda y seleccionarlo se cargará la información del contribuyente.

 **B05. Dirección:** registre la dirección de residencia del importador exceptuando cuando el tipo de documento sea [001] RUC, para lo cual consultar el documento

en la pantalla de búsqueda y seleccionarlo se cargará la información del contribuyente.

 **B06. Teléfono:** registre el teléfono de residencia del importadorexceptuando cuando el tipo de documento sea [001] RUC, para lo cual consultar el documento

en la pantalla de búsqueda y seleccionarlo se cargará la información del contribuyente.

 **B07. CIIU:** Clasificación Internacional Industrial Uniforme, es la clasificación sistemática de todas las actividades económicas, la cual permite conocer los niveles de desarrollo, requerimientos, normalización, políticas económicas e industriales, entre otras. Seleccione el CIIU respectivo utilizando el botón .

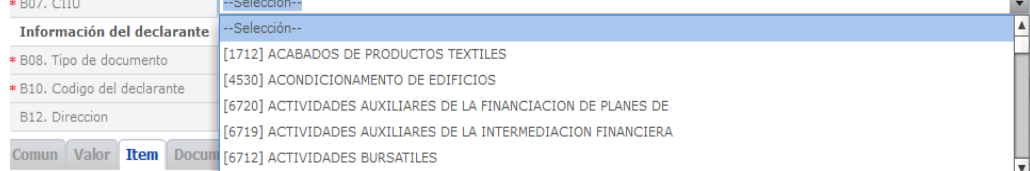

En la sección de "Información del Declarante" se registran los siguientes campos:

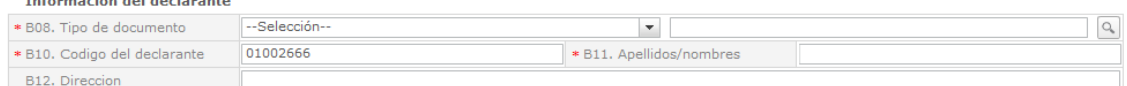

- **B08. Tipo de documento:** Selecciona uno de los códigos de tipo de documento de declarante.
	- $\checkmark$  [001] RUC
		- [002] CEDULA DE IDENTIDAD
	- [003] CATASTRO
	- [004] PASAPORTE
	- $\checkmark$  [005] OTROS
- **B10. Código del declarante:** Registre el código del Agente de Aduana o Importador (previa calificación).
- **B11. Apellidos/nombres:** Registre los apellidos y nombres del Agente de Aduana o Importador (previa calificación).
- **B12. Dirección:** Registre la dirección del Agente de Aduana o Importador (previa calificación).

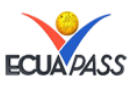

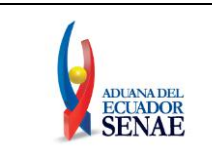

4.4. Una vez registradas las secciones de la cabecera se procede a llenar las pestañas de la declaración. Ingrese los datos de la información común dando clic en la pestaña Común".

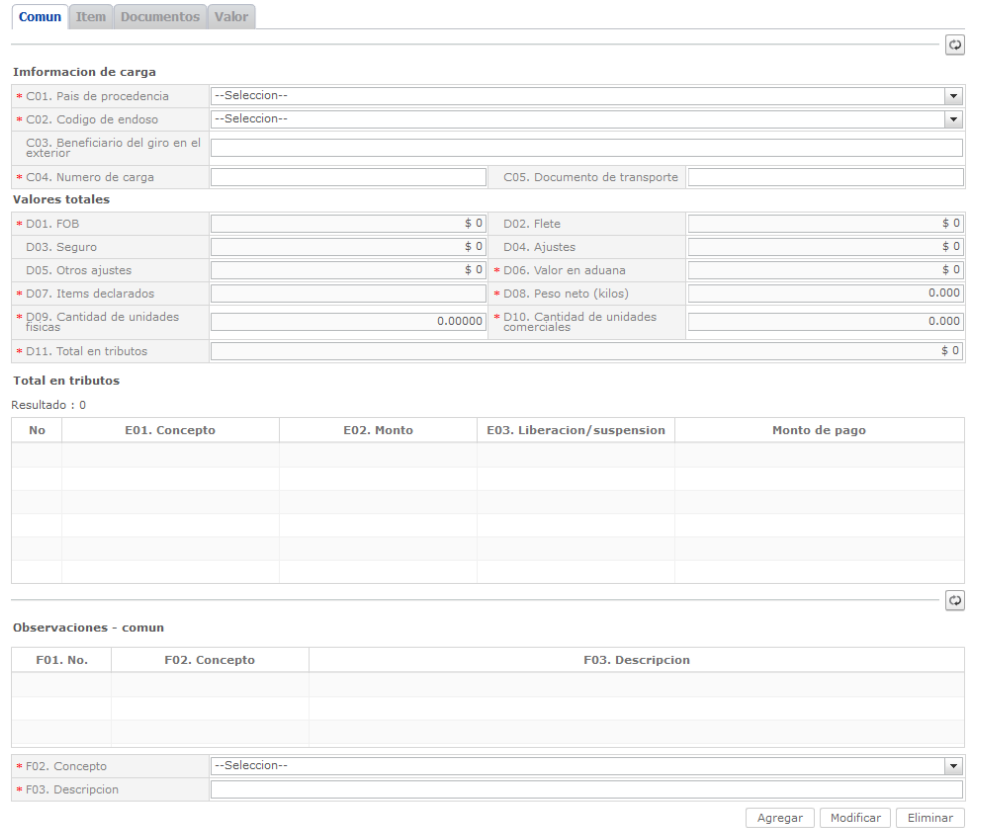

 **C01. País de procedencia:** Seleccione uno de los códigos de país de procedencia de mercancía.

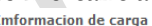

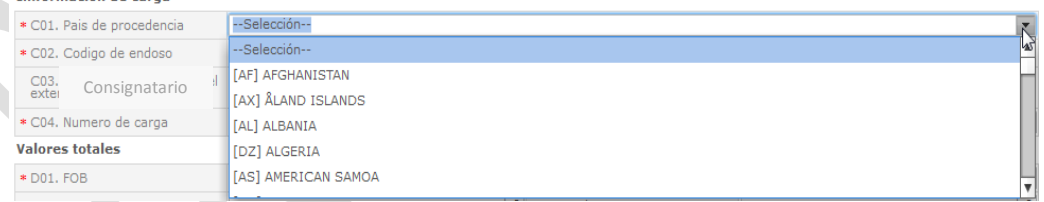

**C02. Código de endoso:** Seleccione uno de los códigos de tipo de endoso.

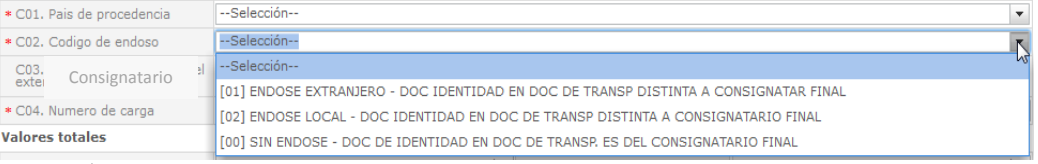

- $\checkmark$  [00] SIN ENDOSE DOC DE IDENTIDAD EN DOC DE TRANSP. ES DEL CONSIGNATARIO FINAL
- $\checkmark$  [01] ENDOSE EXTRANJERO DOC IDENTIDAD EN DOC DE TRANSP DISTINTA A CONSIGNATAR FINAL
- $\checkmark$  [02] ENDOSE LOCAL DOC IDENTIDAD EN DOC DE TRANSP DISTINTA A CONSIGNATARIO FINAL

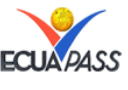

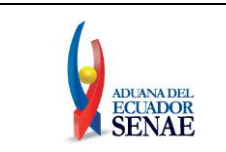

- **C03. Consignatario:** Este campo se llena automáticamente al colocar el número de carga, presentando el nombre del consignatario de las mercancías.
- **C04. Número de carga:** está constituido por el **MRN** (Número referencial del manifiesto) **+ MSN** (Número secuencial del documento de transporte máster) **+ HSN** (Número secuencial del documento de transporte hijo).

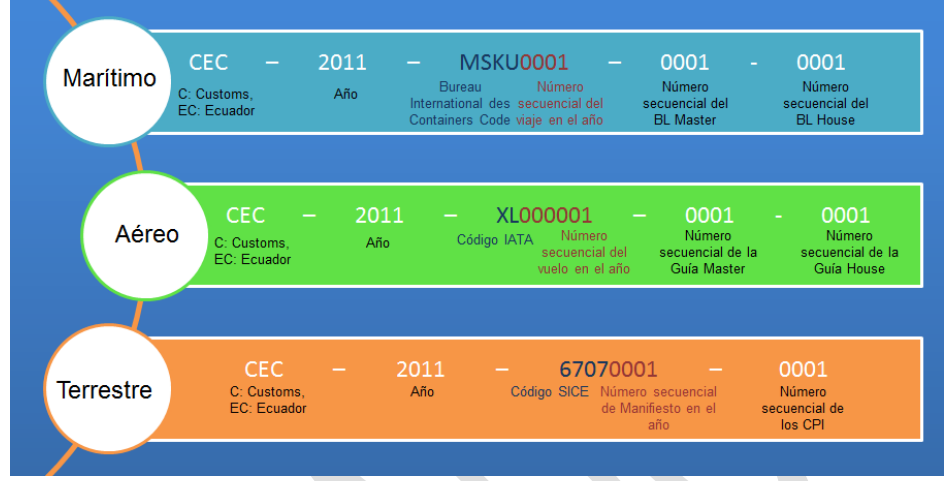

 **C05. Documento de transporte:** Este campo se llena automáticamente al colocar el número de carga.

En la sección de "Valores Totales" se presentan los siguientes campos, los mismos que se llenan con información a ser ingresada posteriormente:

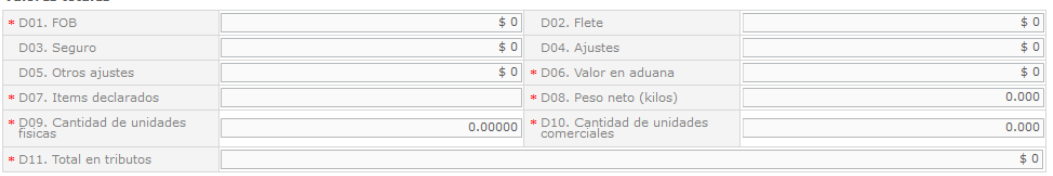

- **D01. FOB:** Se refleja el FOB total por cálculo automático. "##,###,###,###,###,###.###"
- **D02. Flete:** Se refleja el Flete total por cálculo automático. "##,###,###,###,####.#########
- **D03. Seguro:** Se refleja el valor de seguros total por cálculo automático. "##,###,###,###,#############
- **D04. Ajustes:** Se refleja el valor total de ajustes por cálculo automático. "##,###,###,###,###.#####
- **D05. Otros ajustes:** Se refleja el valor total de otros ajustes s por cálculo. automático.

"##,###,###,###,###.#############

 **D06. Valor en aduana :** Se refleja el valor total de Valor en aduana por cálculo automático

"##,###,###,###,############

 **D07. Ítems declarados:** Se refleja la cantidad de ítems declarados por cálculo automático

"##,###,###,###,###########

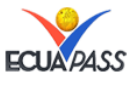

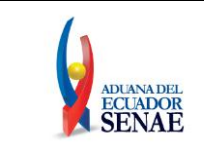

- **D08. Peso neto (kilos):** Se refleja el peso neto por cálculo automático. "##,###,###,###,##############
- **D09. Cantidad de unidades físicas:** Se refleja la cantidad de unidades físicas por cálculo automático.

"##,###,###,###,###,###.###"

- **D10. Cantidad de unidades comerciales:** Se refleja la cantidad de unidades comerciales por cálculo automático. "##,###,###,###,###,#########
- **D11. Total en tributos:** Se refleja el total en tributos por cálculo automático. "##,###,###,###,###########

En la sección de "Total en tributos" aparece un resumen de los datos a ser ingresados posteriormente y que se generan al presionar el botón de Cálculo de Impuestos: Resultado + 0

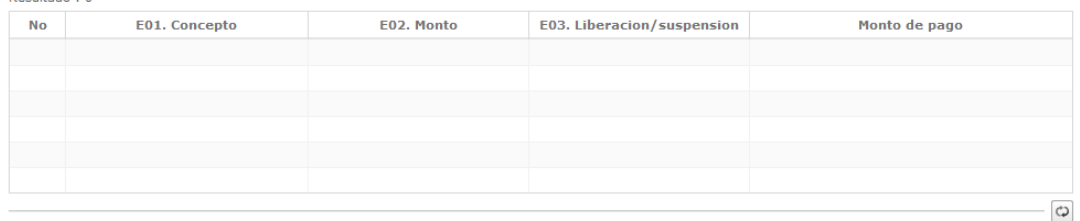

- **E01. Concepto:** Nombre del tributo. Ej. Advalorem
- **E02. Monto:** Valor en USD del tributo referido.
- **E03. Liberación/suspensión:** Valor en USD que se libera/suspende en el tributo referido.
- **Monto de pago:** Diferencia entre el Monto y la Liberación/suspensión (E02 E03)

En la sección de "Observaciones – común" se presentan los siguientes campos: Observaciones - comun

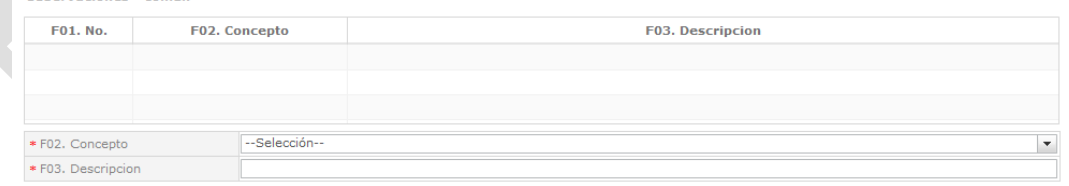

Agregar Modificar Eliminar

- **F01. No.:** Automáticamente se genera el número secuencial de la observación ingresada.
- F02. Concepto: Dar clic en el botón **y** escoger la opción correspondiente:  $\checkmark$  [1] OBSERVACION GENERAL
	- $\checkmark$ [2] LUGAR DE TRASLADO PARA DESPACHO ANTICIPADO
	- $\checkmark$  [3] OBSERVACION EN LA DILIGENCIA
	- $\checkmark$ [4] MOTIVO DE RECTIFICACION
	- $\checkmark$  [5] MOTIVO DE ANULACION
	- $\checkmark$  [6] OBSERVACIONES POR AREAS EN FLUJO DE TRABAJO
	- [7] VERSION DEL FORMATO DE ENVIO DE TRANSACCION
- **F03. Descripción:** Detallar la descripción de la observación.

EL SERVICIO NACIONAL DE ADUANA DEL ECUADOR SE RESERVA EL DERECHO DE ESTE DOCUMENTO, EL CUAL NO DEBE SER USADO PARA OTRO PROPÓSITO DISTINTO AL PREVISTO. DOCUMENTOS IMPRESOS O FOTOCOPIADOS SON **COPIAS NO CONTROLADAS**, VERIFICAR SU VIGENCIA COMPARANDO CON EL DOCUMENTO PUBLICADO EN LA WEB

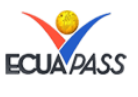

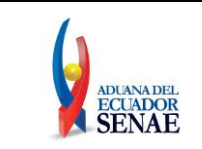

En la sección inferior de la pantalla de llenado se presentarán los siguientes botones:

Modificar Agregar Eliminar

- **Botón "Agregar":** Una vez que ingrese datos en los campos F02 (concepto) y F03 (descripción), y de clic en botón "Agregar", se agrega una línea y se refleja el registro correspondiente en el listado.
- **Botón "Modificar":** Una vez que seleccione la información de ciertas observaciones en el listado y que modifique los datos en los campos F02 (concepto) y F03 (descripción), se modifica los datos dando clic en botón Modificar.
- **Botón "Eliminar":** Una vez que seleccione la información de ciertas observaciones en el listado y que de clic en botón Eliminar, se elimina los datos escogidos.
- 4.5. Ingrese la información de valor dando clic en la pestaña Valor.
	- **Carolina Comment**

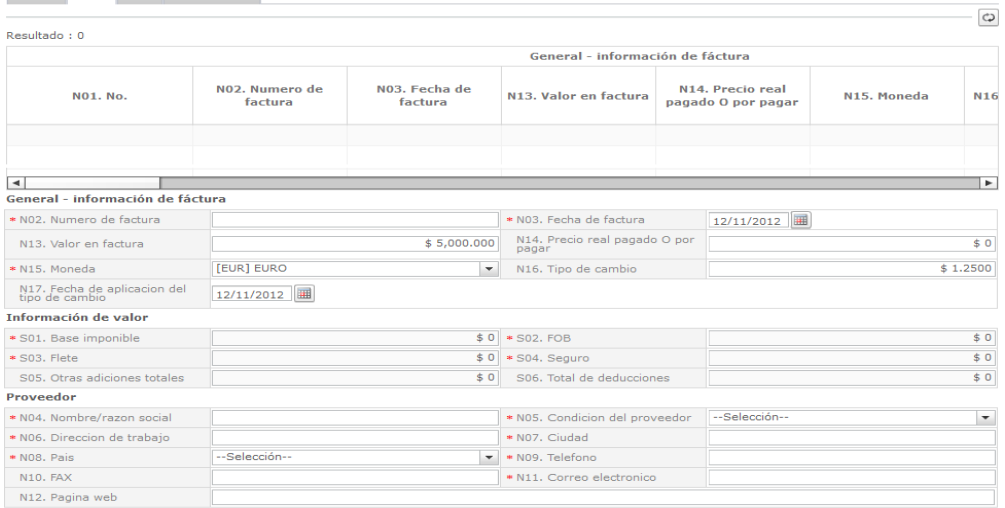

En la sección **"General – Información de factura"** se presentarán los siguientes campos para su llenado.

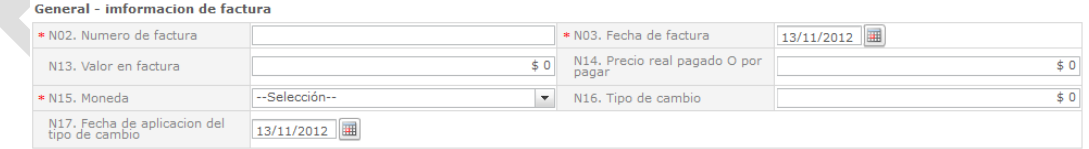

- **N01. No.:** Automáticamente se genera el número secuencial de la factura agregada.
- **N02. Número de factura:** Ingrese el número de la factura correspondiente.
- N03. Fecha de factura: seleccione la fecha de emisión de la factura "dd/mm/aaaa".

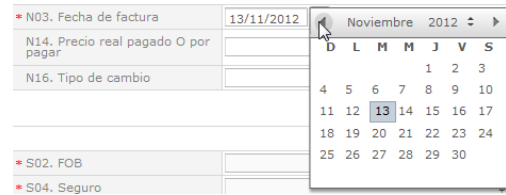

 **N13. Valor en factura:** "###**,**###**.**###". Registre el valor que indica la factura comercial.

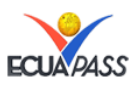

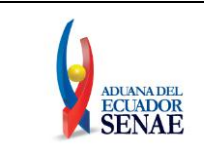

- **N14. Precio real pagado O por pagar:** "#**,**###**.**###"; El precio realmente pagado o por pagar es el precio de las mercancías importadas y constituye el pago total que por estas mercancías ha hecho o vaya a hacer efectivamente el comprador al vendedor, de manera directa y/o de manera indirecta en beneficio del mismo vendedor (Numeral 2, Art.8, Resolución 846 "Reglamento Comunitario de la Decisión 571 - Valor en Aduana de las Mercancías Importadas").
- **N15. Moneda:** Seleccione uno de los códigos de moneda de transacción.

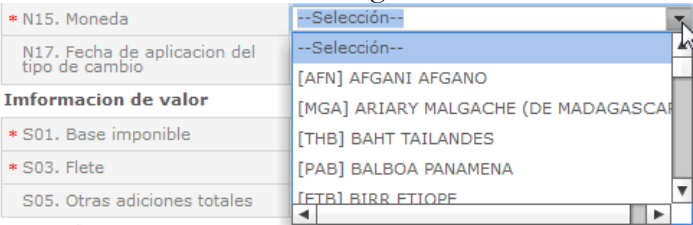

- **N16. Tipo de cambio** "#**.**####".
- **N17. Fecha de aplicación del tipo de cambio** "dd/mm/aaaa".

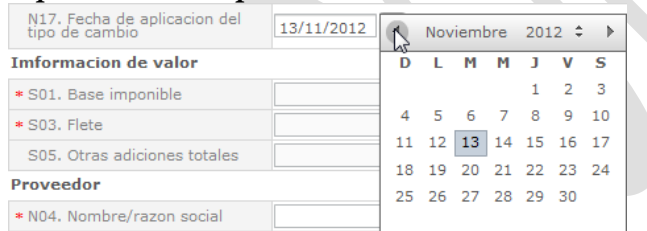

En la sección **"Información de valor"** se presentan automáticamente los siguientes campos para su llenado.

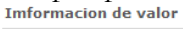

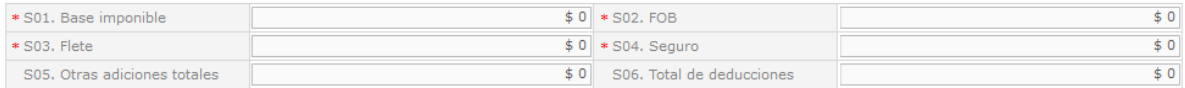

- **S01. Base imponible:** una vez que se llena la información de los ítems este campo se llena automáticamente con dicha información "##,###,###,###,###,##########
- **S02. FOB:** una vez que se llena la información de los ítems este campo se llena automáticamente con dicha información "##,###,###,###,###,###.###".
- **S03. Flete:** una vez que se llena la información de los ítems este campo se llena automáticamente con dicha información "##,###,###,###,###,###.###".
- **S04. Seguro:** una vez que se llena la información de los ítems este campo se llena automáticamente con dicha información "##,###,###,###,###,###.###".
- **S05. Otras adiciones totales:** una vez que se llena la información de los ítems este campo se llena automáticamente con dicha información "##,###,###,###,####.##########
- **S06. Total de deducciones:** una vez que se llena la información de los ítems este campo se llena automáticamente con dicha información "##,###,###,###,###,#########

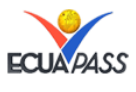

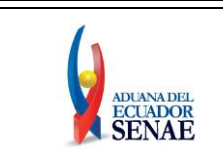

# En la sección **"Proveedor"** se presentarán los siguientes campos para su llenado.

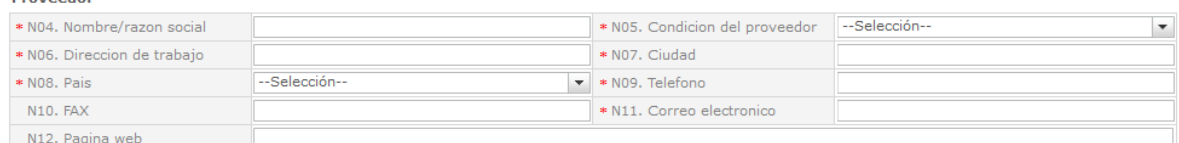

- **N04. Nombre/razón social:** Ingrese el nombre o razón social del proveedor.
- **N05. Condición del proveedor:** Escoja uno de los códigos de condición de proveedor.

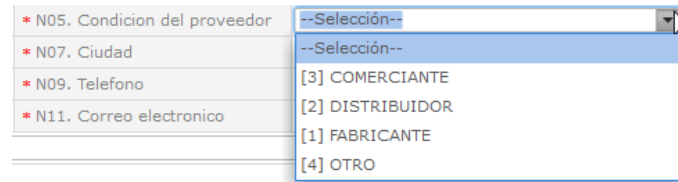

- $\checkmark$  [1] FABRICANTE
- $\checkmark$  [2] DISTRIBUIDOR
- $\checkmark$  [3] COMERCIANTE
- $\checkmark$  [4] OTRO
- **N06. Dirección de trabajo**: Indique la dirección de acuerdo a lo expresado en la factura comercial o en el documento que refleje la transacción comercial.
- **N07. Ciudad:** Registre el nombre de la ciudad a la cual pertenece la dirección de trabajo del proveedor.
- **N08. País:** Escoja el país al cual corresponde la ciudad.

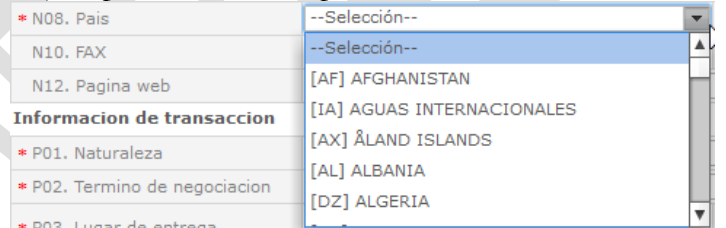

- **N09. Teléfono:** Digite el número telefónico del proveedor con su respectivo prefijo internacional.
- **N10. FAX:** Ingrese el número de fax del proveedor con su respectivo prefijo internacional.
- **N11. Correo electrónico:** Digite la dirección del correo electrónico del proveedor.
- **N12. Pagina web:** Ingrese la dirección de la página web del proveedor.

En la sección **"Información de Transacción"** se presentan los siguientes campos para su llenado.

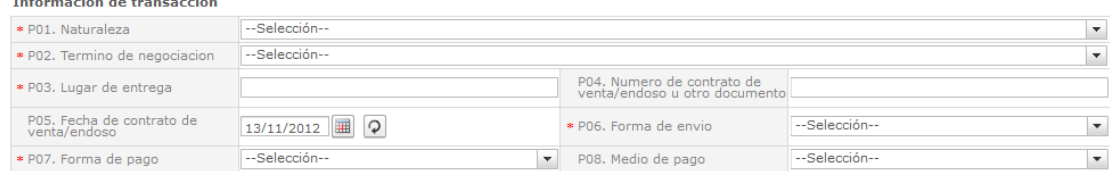

 **P01. Naturaleza:** Escoja uno de los códigos de naturaleza, dando clic en el  $botón$ <sup> $\bullet$ </sup>

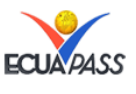

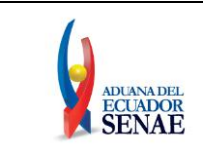

#### **INSTRUCTIVO PARA EL USO DE SISTEMAS DECLARACIÓN DE IMPORTACIÓN**

#### Informacion de transaccion

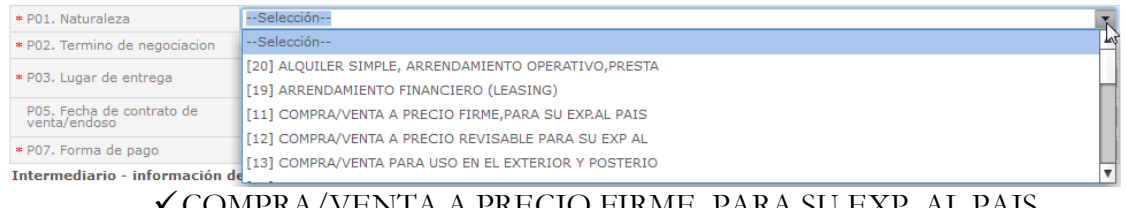

- COMPRA/VENTA A PRECIO FIRME, PARA SU EXP. AL PAIS COMPRA/VENTA A PRECIO REVISABLE PARA SU EXP AL
- COMPRA/VENTA PARA USO EN EL EXTERIOR Y POSTERIO SUMINISTROS GRATUITOS (REGALOS, MUESTRAS, MATERIAL PUBLICITARIO).
- REPARACION O TRANSFORMACION
- IMPORTACION EFECTUADA POR SUCURSAL SIN PERSON.J
- ENTREGA BAJO CONSIGNACION PARA VENTA A VISTA O
- $\checkmark$ INTERCAMBIO COMPENSADO
- ARRENDAMIENTO FINANCIERO (LEASING)
- ALQUILER SIMPLE, ARRENDAMIENTO OPERATIVO,PRESTA
- SUSTITUCION DE MERCANCIAS DEVUELTAS
- SUSTITUCION DE MERCANCIAS NO DEVUELTAS (BAJO GA
- MERCANCIAS SUMINIST.EN PROG AYUDA PROM O FINANC
- OTRAS AYUDAS GUBERNAMENTALES
- OTRAS AYUDAS (PRIVADAS, NO GUBERNAMENTALES)
- OPERACIONES EN MARCO DE PROGRAMAS INTERGUB.DE F
- $\checkmark$ SUMINISTRO DE MATERIALES Y/O MAQUIN.EN MARCO CO
- OTRAS TRANSACCIONES (ESPECIFIQUE EN ESCRITO ADI
- **P02. Término de negociación:** Escoja uno de los códigos de términos de negociación, de acuerdo con lo pactado entre el vendedor y comprador, según los términos internacionales de comercio INCOTERMS; si se pactaron condiciones de entrega diferente a las previstas en los INCOTERMS, seleccione el término "OTRAS CONDICIONES DE ENTREGA". Para seleccionar el INCOTERMS

respectivo dé clic en el botón . En el Anexo 2 se adjunta tabla de "Validaciones INCOTERM (campos ECUAPASS)" para referencia.

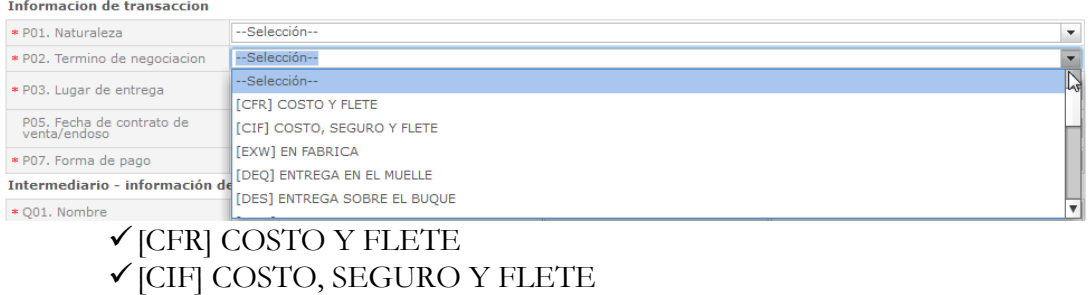

- $\checkmark$  [EXW] EN FABRICA
- $\checkmark$  [DEO] ENTREGA EN EL MUELLE
- [DES] ENTREGA SOBRE EL BUQUE
- [DDU] ENTREGADA DERECHOS NO PAGADOS
- [DDP] ENTREGADA DERECHOS PAGADOS
- [DAF] ENTREGADA EN LA FRONTERA

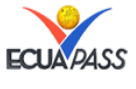

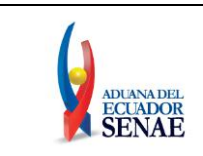

- $\checkmark$  [DAP] ENTREGADA EN LUGAR
- $\checkmark$  [DAT] ENTREGADA EN TERMINAL
- [FOB] FRANCO A BORDO
- [FAS] FRANCO AL COSTADO DEL BUQUE
- [FCA] FRANCO TRANSPORTISTA
- [CPT] TRANSPORTE PAGADO HASTA
- [CIP] TRANSPORTE Y SEGURO PAGADO HASTA
- $\checkmark$  [XXX] OTRAS CONDICIONES DE ENTREGA
- **P03. Lugar de entrega:** Indique el lugar de entrega convenido de las mercancías.
- **P04. Número de contrato de venta/endoso u otro documento**
- **P05. Fecha de contrato de venta/endoso** "dd/mm/aaaa"

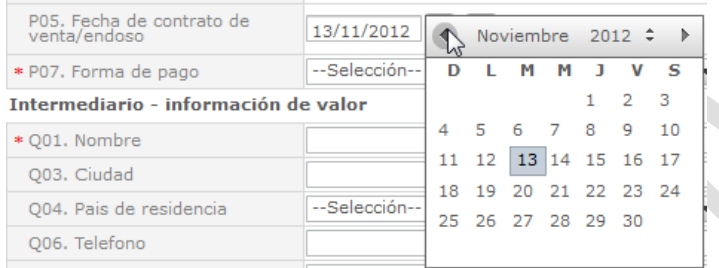

 **P06. Forma de envío:** Escoja una de las formas de envío de las mercancías objeto de transacción comercial.

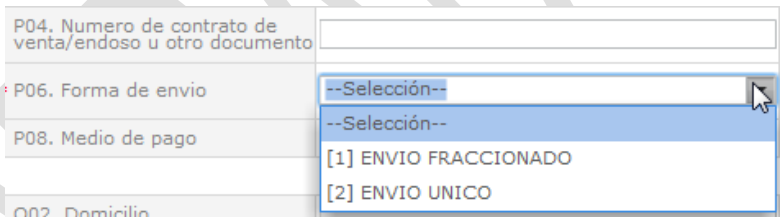

## [1] ENVIO FRACCIONADO  $\checkmark$  [2] ENVIO UNICO

 **P07. Forma de pago:** Escoja una de las formas de pago de las mercancías objeto de transacción comercial.

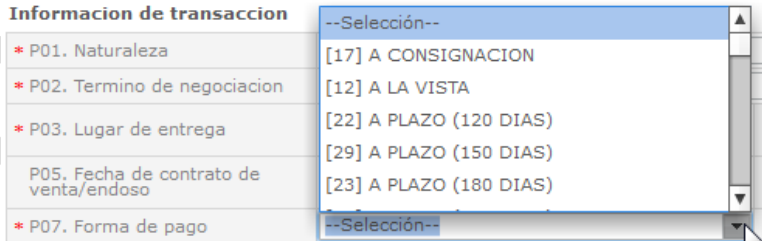

- $\checkmark$  NO ESPECIFICADO
- GIRO DIRECTO
- CARTA DE CREDITO SOBRE EL EXTERIOR
- $\checkmark$  MECANISMO DE COMPENSACION
- CUENTA DE COMPENSACION EN EL EXTERIOR
- FINANCIACION DEL INTERMEDIARIO DEL MERCA
- FINANCIACION DIRECTA DEL PROVEEDOR
- CREDITO EXTERNO DE MEDIANO Y LARGO PLAZO

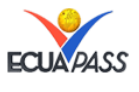

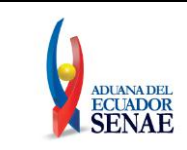

#### **INSTRUCTIVO PARA EL USO DE SISTEMAS DECLARACIÓN DE IMPORTACIÓN**

Código: **SENAE-ISEO-065** Versión: **2** Fecha: **Nov/2012** Página **16 de 44**

- ARRENDAMIENTO FINANCIERO LEASING PAGOS ANTICIPADOS INVERSION EXTRANJERA DIRECTA DAFE (CONVENIO DE DIVISAS ANTICIPADAS )  $\checkmark$  A LA VISTA  $\checkmark$  A PLAZO (30 DIAS)  $\sqrt{\text{MIXTA}}$ √TRUEQUE  $\checkmark$ MUESTRAS SIN VALOR COMERCIAL  $\checkmark$  A CONSIGNACION  $\checkmark$  A PLAZO (60 DIAS) COMBINACION DE ALGUNAS DE LAS ANTERIORES FONDO ROTATIVO REGULACION JM-519 PETROEC  $\checkmark$  A PLAZO (90 DIAS)  $\checkmark$  A PLAZO (120 DIAS)  $\checkmark$  A PLAZO (180 DIAS)  $\checkmark$  A PLAZO (270 DIAS)  $\checkmark$  A PLAZO (360 DIAS)  $\checkmark$  A PLAZO (45 DIAS). A PLAZO (MAS DE 30 DIAS)  $\checkmark$  A PLAZO (75 DIAS)  $\checkmark$  A PLAZO (150 DIAS) A PLAZO (MENOS DE 30 DIAS)
	- MECANISMO COMPENSACION ALADI
	- $\checkmark$  MECANISMO COMPENSACION SUCRE
- IMPORTACION QUE NO GENERA PAGO AL EXTERI
- **P08. Medio de pago:** Seleccione uno de los medios de pago de las mercancías objeto de transacción comercial.

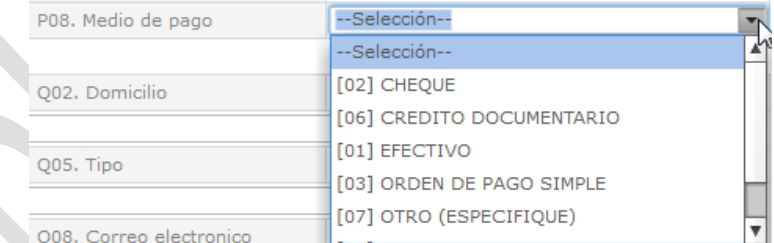

- $\times$ EFECTIVO
- CHEQUE
- ORDEN DE PAGO SIMPLE
- $\checkmark$  REMESA SIMPLE
- $\checkmark$ REMESA DOCUMENTARIA
- CRÉDITO DOCUMENTARIO
- OTRO (ESPECIFIQUE)

En la sección **"Intermediario – Información de valor"** se presentarán los siguientes campos para su llenado.

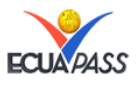

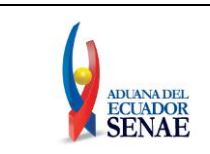

Intermediario - información de valor

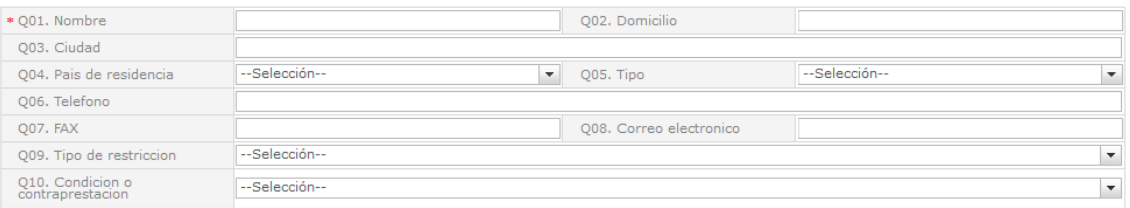

- **Q01. Nombre:** Indique nombres y apellidos o razón social del intermediario, según corresponda; si no existe entonces coloque NA.
- **Q02. Domicilio:** En el caso que exista un intermediario puede indicar la dirección domiciliaria respectiva.
- **Q03. Ciudad:** Registre el nombre de la ciudad a la cual pertenece la dirección del intermediario.
- **Q04. País de residencia:** Seleccione el código de país de residencia del intermediario.

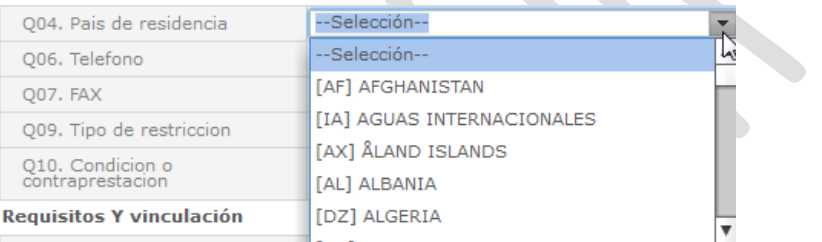

**Q05. Tipo:** Escoja el tipos de intermediario respectivo, dando clic en el botón.

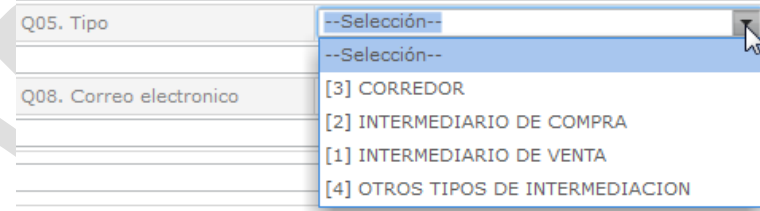

- $\checkmark$ [1] INTERMEDIARIO DE VENTA
- [2] INTERMEDIARIO DE COMPRA
- $\checkmark$  [3] CORREDOR
- $\checkmark$  [4] OTROS TIPOS DE INTERMEDIACION
- **Q06. Teléfono:** Digite el número telefónico del intermediario con su respectivo prefijo internacional.
- **Q07. FAX:** Ingrese el número de fax del intermediario con su respectivo prefijo internacional.
- **Q08. Correo electrónico:** Digite la dirección del correo electrónico del intermediario.
- **Q09. Tipo de restricción:** Seleccione uno de los tipos de restricción de mercancías.

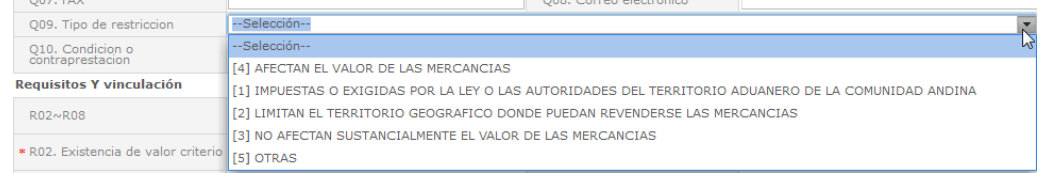

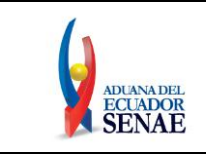

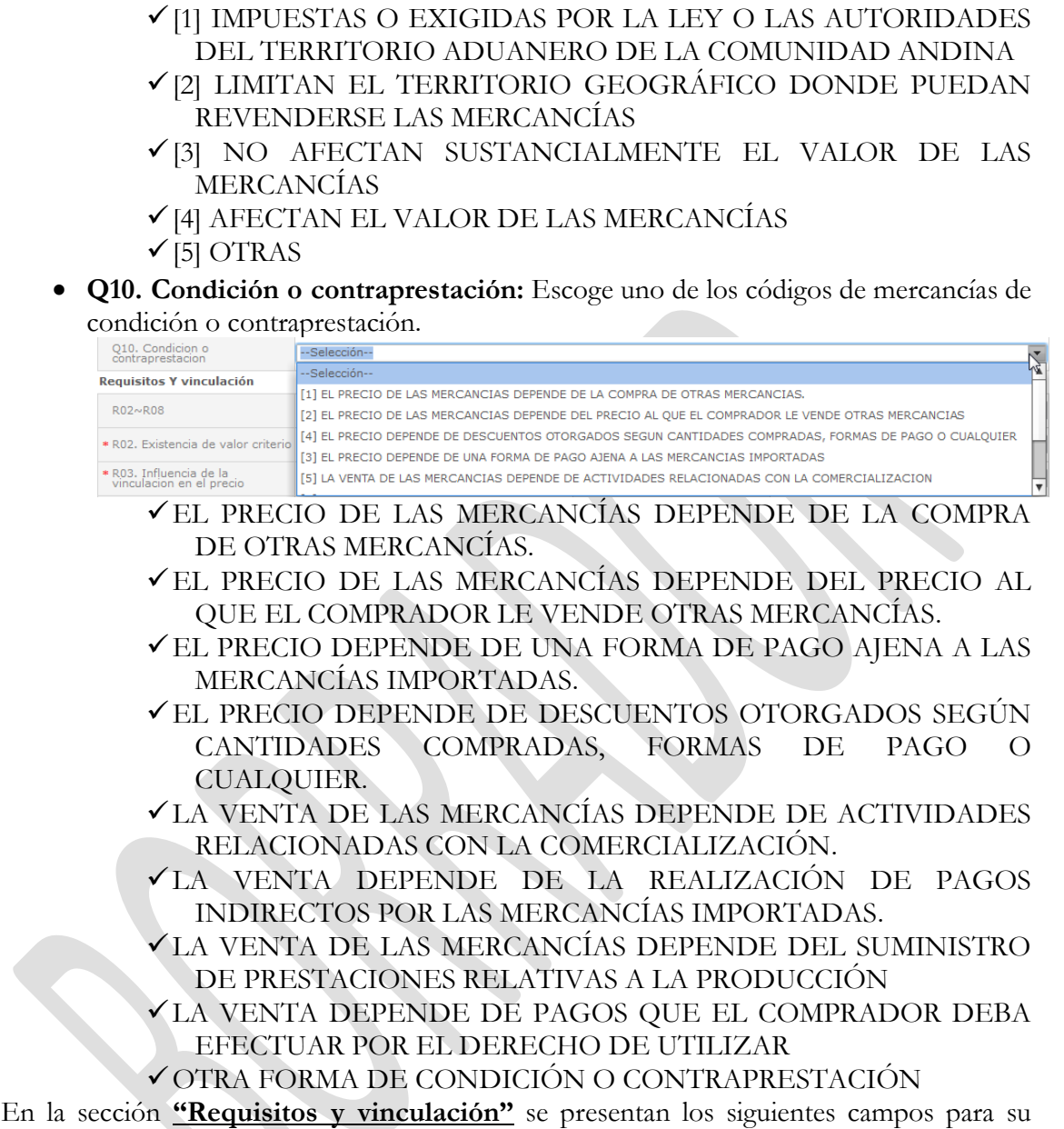

llenado.

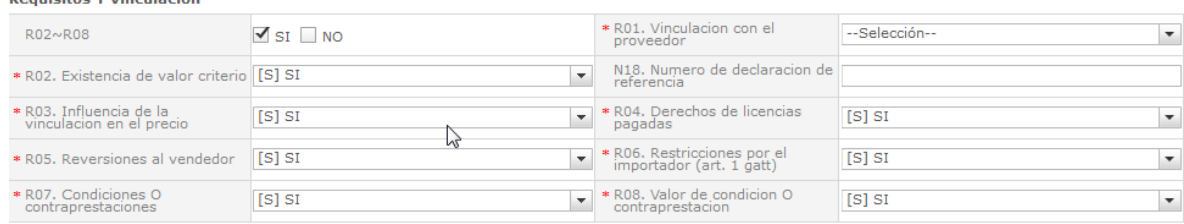

- **R02~R08**. Opción de llenado rápido: Seleccione SI o NO si quiere que todos los campos del R02 al R08 se llenen automáticamente con la palabra seleccionada.
- **R01. Vinculación con el proveedor:** Escoja uno de los códigos de vinculación con el proveedor de importador.

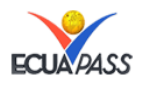

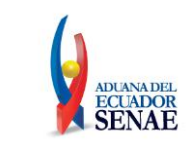

## **✓ NO RELACION**

- $\checkmark$ SI UNA DE ESTAS PERSONAS OCUPA CARGOS DE RESPONSABILIDAD O DIRECCIÓN EN UNA EMPRESA DE LA **OTRA**
- $\checkmark$  SI ESTÁN LEGALMENTE RECONOCIDAS COMO ASOCIADAS EN NEGOCIOS (VER PÁRRAFO 2 DEL ARTÍCULO 13 DEL REGLAMENTO COMUNITARIO)
- SI ESTÁN EN RELACIÓN DE EMPLEADOR Y EMPLEADO
- $\checkmark$  SI UNA PERSONA TIENE, DIRECTA O INDIRECTAMENTE, LA PROPIEDAD, EL CONTROL O LA POSESIÓN DEL 5% O MÁS DE LAS ACCIONES O TÍTULOS EN CIRCULACIÓN Y CON DERECHO A VOTO DE AMBAS
- $\checkmark$ SI UNA DE ELLAS CONTROLA DIRECTA O INDIRECTAMENTE A LA OTRA. (VER PÁRRAFO 3 DEL ARTÍCULO 13 DEL REGLAMENTO. COMUNITARIO)
- SI AMBAS PERSONAS ESTÁN CONTROLADAS DIRECTA O INDIRECTAMENTE POR UNA TERCERA PERSONA
- $\checkmark$ SI JUNTAS CONTROLAN DIRECTA O INDIRECTAMENTE A UNA TERCERA PERSONA
- SI SON DE LA MISMA FAMILIA. (VER PÁRRAFO 4 DEL ARTÍCULO 13 DEL REGLAMENTO COMUNITARIO)
- **✓**OTRAS
- **R02. Existencia de valor criterio:** Consignar SI, si conoce algún valor de criterio o NO si no lo conoce.
- **N18. Número de Declaración de Referencia:** El declarante puede hacer referencia a la declaración a la que se va a complementar o sustituir, colocando el número de la misma.
- **R03. Influencia de la vinculación en el precio:** Consignar SI, si la vinculación influyó en el precio de las mercancías o NO si no influyó.
- **R04. Derechos de licencias pagadas:** Consignar SI, si existe la obligación de efectuar un pago de derecho de utilizar patentes, marcas comerciales, derechos de autor u otros, como condición de venta de la mercancía que se está valorando. Nota - Acuerdo sobre Valoración de la Organización Mundial del Comercio O.M.C., Artículo 8 Cánones y Derechos de Licencia: Los Cánones y derechos de licencia podrán comprender, entre otras cosas, los pagos relativos a patentes, marcas comerciales y derechos de autor. Consignar NO, si tal Derecho no existe.
- **R05. Reversiones al vendedor:** Consignar SI, si existe alguna parte del producto de la reventa, cesión o utilización posterior de las mercancías que se están valorando, que el comprador revierta o indirectamente a su vendedor en el extranjero. Consignar NO si tal reversión no existe. (Res. 846) Artículo 12. De conformidad con el artículo 1.1. c) del acuerdo sobre valoración de la OMC, a efectos de la aplicación del Primer método a que se refiere el artículo 3 de la decisión 571, no debe revertir al vendedor directa ni indirectamente, parte alguna del producto de la reventa o de cualquier cesión o utilización de ulteriores de las mercancías por el comprador, a menos que pueda efectuarse el debido ajuste de conformidad con lo señalado en el artículo 8 del mismo acuerdo.

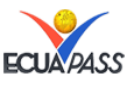

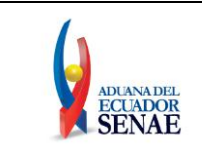

- **R06. Restricciones para el importador (art. 1 GATT):** Consignar SI, si existen restricciones para la cesión o utilización de las mercancías luego de su importación por el comprador. Consignar NO, si tal Restricción no existe.
- **R07. Condiciones O contraprestaciones:** Consignar SI, si existen condiciones o contraprestaciones impuestas por el vendedor o comprador, en relación con la venta o el precio de las mercancías que se están valorando de conformidad con lo señalado en el artículo 11 del Reglamento Comunitario. (Res 846): a efectos de valoración aduanera, se entenderá como condiciones aquellas exigencias contractuales impuestas por el vendedor referidas al precio o la venta de mercancías importadas.
- **R08. Valor de condición O contraprestación:** Poner SI si existen valores y NO si no existen.

Una vez culminado el llenado de la información de la pestaña valor se dará se podrá realizar las siguientes acciones.

- **Botón Entreprise Example 1**: Una vez que ingrese datos en los campos N01~R08, y de clic en botón "Agregar", se agregará una línea y se refleja el registro correspondiente en el listado.
- **Botón Botón :** Una vez que seleccione la información de valor específico en el listado y que modifique los datos en los campos N01~R08, se modifica los datos dando clic en botón Modificar.
- **Botón Eliminar** : Una vez que seleccione la información de valor específico en el listado y que de clic en botón Eliminar, se elimina los datos escogidos.

En la sección **"Detalle de resolución aduanera"** se presentan los siguientes campos para el llenado para valoración de la DAV.

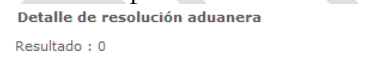

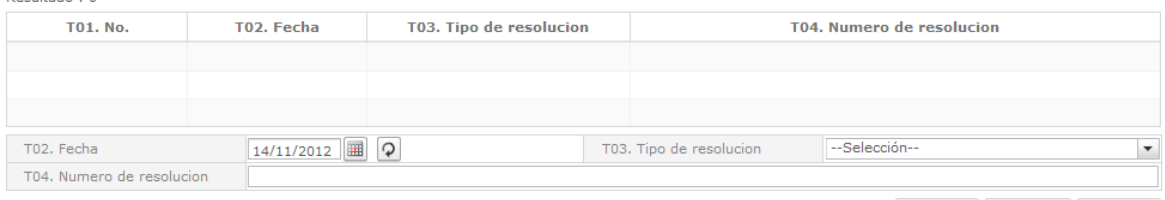

Agregar Modificar Eliminar

- **T01. No.:** Número asignado automáticamente por el sistema cuando se efectúe el registro de una resolución aduanera.
- **T02. Fecha "dd/mm/aaaa":** Se indica la fecha de emisión de la resolución aduanera a la cual desea acoger la declaración.

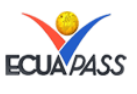

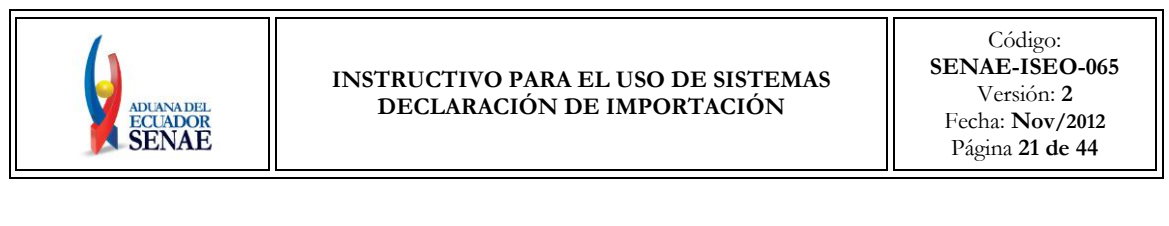

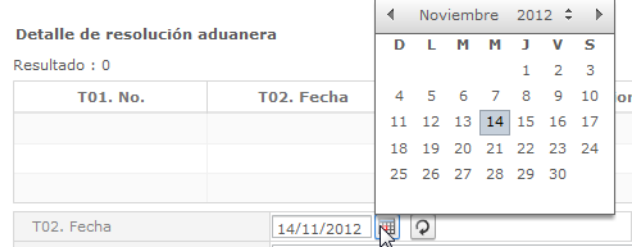

 **T03. Tipo de resolución:** Escoja uno de los códigos de tipo de resolución para valoración de la DAV.

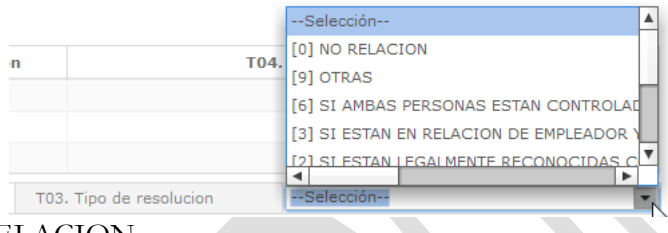

- $\checkmark$  NO RELACION.
- SI UNA DE ESTAS PERSONAS OCUPA CARGOS DE RESPONSABILIDAD O DIRECCIÓN EN UNA EMPRESA DE LA OTRA.
- $\checkmark$  SI ESTÁN LEGALMENTE RECONOCIDAS COMO ASOCIADAS EN NEGOCIOS (VER PÁRRAFO 2 DEL ARTÍCULO 13 DEL REGLAMENTO COMUNITARIO).
- SI ESTÁN EN RELACIÓN DE EMPLEADOR Y EMPLEADO.
- SI UNA PERSONA TIENE, DIRECTA O INDIRECTAMENTE, LA PROPIEDAD, EL CONTROL O LA POSESIÓN DEL 5% O MÁS DE LAS ACCIONES O TÍTULOS EN CIRCULACIÓN Y CON DERECHO A VOTO DE AMBAS.
- SI UNA DE ELLAS CONTROLA DIRECTA O INDIRECTAMENTE A LA OTRA. (VER PÁRRAFO 3 DEL ARTÍCULO 13 DEL REGLAMENTO. COMUNITARIO).
- SI AMBAS PERSONAS ESTÁN CONTROLADAS DIRECTA O INDIRECTAMENTE POR UNA TERCERA PERSONA.
- $\checkmark$  SI JUNTAS CONTROLAN DIRECTA O INDIRECTAMENTE A UNA TERCERA PERSONA.
- SI SON DE LA MISMA FAMILIA. (VER PÁRRAFO 4 DEL ARTÍCULO 13 DEL REGLAMENTO COMUNITARIO)  $\checkmark$  OTRAS.
- **T04. Número de resolución:** se registra el número de resolución aduanera a la cual se acoge la declaración.
- **Botón Example 1**<br>**Botón :** Una vez que ingrese datos en los campos T01~T04, y de clic en botón "Agregar", se agregará una línea y se refleja el registro correspondiente en el listado.

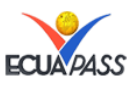

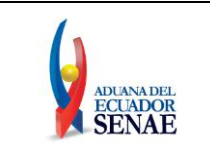

- **Botón**<br>**Botón :** Una vez que seleccione la información de resolución específica en el listado y que modifique los datos en los campos T01~T04, se modifica los datos dando clic en botón Modificar.
- Eliminar **Botón**  $\mathbb{R}$  : Una vez que seleccione la información de resolución específica en el listado y que de clic en botón Eliminar, se elimina los datos escogidos.
- 4.6. Ingrese la información de ítem. Existen dos formas de llenado, directamente en la ventana del portal y a través de una matriz en formato Excel 97/2003. Para éste último método, recomendado para el ingreso de muchos ítems al mismo tiempo, remitirse al Anexo I. Para el ingreso de la información de ítem a través de la ventana del portal dé clic en la pestaña Item.

Nota: En ninguno de los campos se puede poner caracteres especiales, por ejemplo  $\frac{0}{0}$  -  $\frac{1}{0}$ ;  $\frac{1}{0}$ , etc.

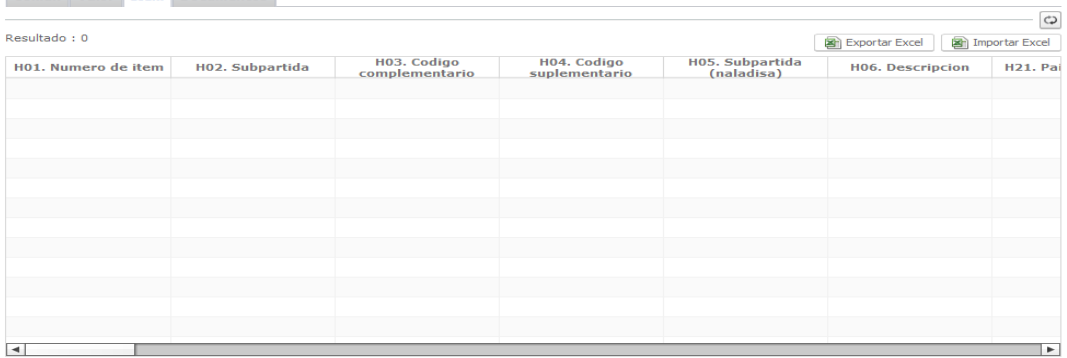

 **H01. Número de Ítem:** Si el llenado de los ítems es mediante la ventana del portal, el sistema informático genera automáticamente su secuencia.

Dentro de la sección **"Información de Ítem",** se debe tener en consideración lo siguiente:

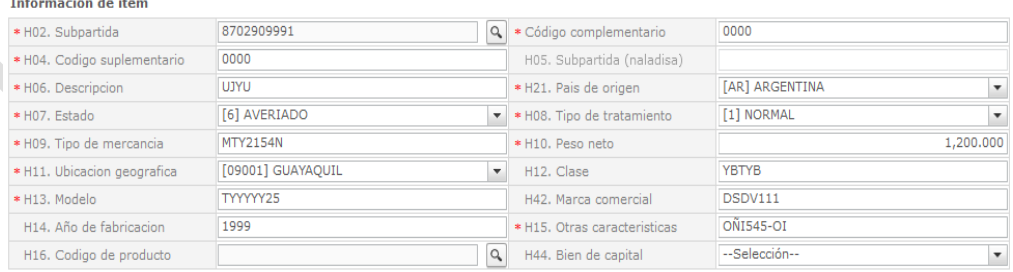

 **H02. Subpartida:** Si el llenado de los ítems es mediante la ventana del portal, se debe dar clic en el botón  $\boxed{\subseteq}$ , consecuentemente se presenta la ventana flotante (pop-up) tal como lo muestra la siguiente figura:

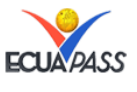

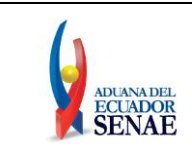

#### **INSTRUCTIVO PARA EL USO DE SISTEMAS DECLARACIÓN DE IMPORTACIÓN**

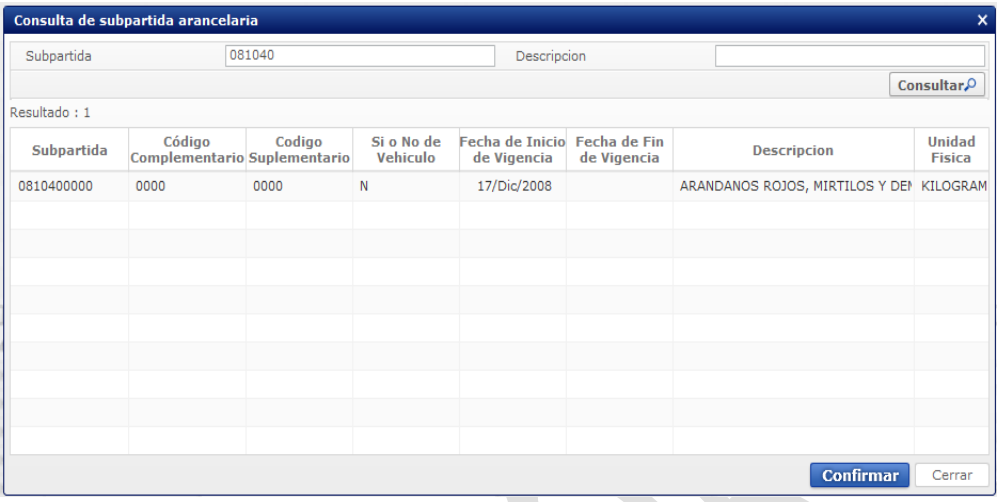

Debe ingresar la subpartida a utilizar, luego dé clic en el botón consultar, seleccione la opción correspondiente y finalice la consulta de la subpartida dando clic en el botón confirmar; esta información se refleja automaticamente en la declaración aduanera.

- **H03. Código complementario:** Código adicional de cuatro dígitos para identificar un producto específico dentro de una Subpartida, necesario para diferenciar tratamientos comunitarios al interior de una Subpartida, conforme a la normativa andina vigente. Una vez seleccionado el campo H02 automáticamente se registra el código complementario correspondiente.
- **H04. Código suplementario:** Es un sufijo arancelario (4 dígitos) que permite distinguir productos específicos dentro de una Subpartida arancelaria, y aplicar sobre ellos un cálculo de tributos diferenciado. Los valores de este campo y los márgenes aplicables, se comunican a los operadores de comercio exterior a través de la página Web del Servicio Nacional de Aduana del Ecuador. Una vez seleccionado el campo H02 automáticamente se registra el código suplementario correspondiente.
- **H05. Subpartida (naladisa):** Identifica a la Nomenclatura de la Asociación Latinoamericana de Integración (ALADI), este campo debe ser registrado obligatoriamente por el importador (previa calificación) o agente de aduana si la mercancía es originaria de un país miembro de la ALADI con preferencia arancelaria reconocida por el Ecuador. Esta Subpartida se encuentra reflejada en el Certificado de Origen correspondiente. Digite la Subpartida Naladisa correspondiente (8 dígitos) y agregue 2 ceros a la derecha.
- **H06. Descripción:** Ingrese una descripción general de la mercancía, por ejemplo: televisor de 42 pulgadas.
- **H21. País de origen:** Complete este campo con la información del catálogo "Código de país"; por lo tanto, debe dar clic en el botón y seleccionar el código del país de origen de las mercancías.
- H07. Estado: Dé clic en el botón y seleccione el estado del ítem a declarar, el mismo que puede ser:
	- ✔ NUEVO
	- USADO

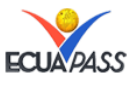

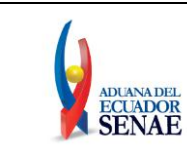

- DESARMADO
- $\checkmark$  SEMIDESARMADO
- $\checkmark$  SINIESTRADO
- $\checkmark$  AVERIADO
- OTROS
- REMANUFACTURADO
- **H08. Tipo de tratamiento**: Escoja uno de los tipos de tratamiento dando clic en el botón  $\blacksquare$ 
	- $\checkmark$  NORMAL
	- DIPLOMATICO NACIONAL
	- DONACION
	- DIPLOMATICO INTERNACIONAL
	- ORGANISMO CONSULAR
	- DESPERDICIO
	- $\times$  EQUIPAJE PASAJEROS
	- REPOSICION DE PARTES Y PIEZAS
	- ENVASES Y EMBALAJES
	- **✓** COURIER
	- FERETROS O ANFORAS QUE CONTENGAN CADAVERES O RESTOS HUMANOS
	- VEHICULOS ORTOPED Y ARTICULOS PARA USO DE DISCAPACITADOS.
	- $\checkmark$  COMAT
	- RETORNO DE EXPORTACIONES
	- PRODUCTOS PERECIBLES
	- EXPORTAFACIL
	- EN FRONTERA TERRESTRE
	- EXPORTAFACIL (ANULADO PORQUE EN DECLARACION SOLO SE PERMITE 1 CARACTER)
- **H09. Tipo de mercancía:** Ingrese el tipo de mercancía (ítem) a declarar.Por ejemplo: televisor.
- **H10. Peso neto:** Coloque el peso neto en kg del ítem a declarar, este campo es numérico y debe contar con tres posiciones decimales. "##**,**###**.**###"
- **H11. Ubicación geográfica:** Este campo se refiere al lugar de destino de las mercancías. Para seleccionar la ubicación geográfica respectiva, dé clic en el botón .
- **H12. Clase:** Registre las características que diferencian a la mercancía de un conjunto de las demás del mismo tipo. Por ejemplo: Pantalla LCD, Convencional, etc.
- **H13. Modelo:** Indique la descripción o serie que identifica el modelo del ítem a declarar; el modelo se refiere al diseño específico de la mercancía, para algunos productos como vehículos, maquinarias, televisores, etc. Por ejemplo: Bravia, KV-29FA310, etc.

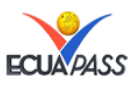

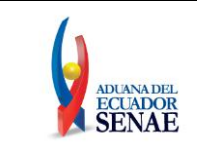

- **H42. Marca comercial:** Coloque la marca comercial del ítem a declarar, este campo es alfanumérico y sirve para identificar de manera exclusiva uno o varios productos comerciales. Por ejemplo: Sony.
- **H14. Año de fabricación:** Registre el año (4 dígitos) en que se fabricó el producto.
- **H15. Otras características:** Coloque características específicas que den claridad e identificación al ítem que se valora. Por ejemplo: 3D FULL HD.
- **H16. Código de producto:** Indique la identificación particular del producto a importar o compensar, se utiliza a menudo en los regímenes especiales. Este campo es alfanumérico y se selecciona de los registros ya realizados en el sistema. (Opción: Registro del código del producto). No se puede repetir el código de producto.
- **H44. Bien de Capital:** Coloque "S" si el producto a importar es un bien de capital o en su defecto coloque "N". Para seleccionar la opción correspondiente dé clic en el botón . Los bienes de capital son aquellas mercancías que no se destinan al consumo, sino a seguir un proceso productivo, en forma directa o indirecta para incrementar el patrimonio material o financiero.

Dentro de la sección "Unidades y Cantidades" se debe tener en consideración lo siguiente:<br>Unidades Y cantidades

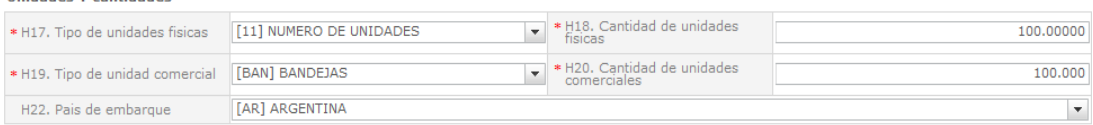

- **H17. Tipo de unidades físicas:** Una vez seleccionada la Subpartida (H02) se llena automáticamente este campo. Este código identifica el tipo de unidades físicas de la mercancía asociado a la Subpartida arancelaria indicado en el arancel nacional.
- **H18. Cantidad de unidades físicas:** Coloque la cantidad de unidades físicas por ítem en la unidad de medida establecido en el arancel nacional de importación. Este campo es numérico y debe contar con cinco posiciones decimales. "###**,**###**.**#####".
- **H19. Tipo de unidad comercial:** Para seleccionar la opción correspondiente dé clic en el botón  $\blacksquare$  y escoja el código del tipo de unidad comercial por ítem correspondiente a la transacción comercial.
- **H20. Cantidad de unidades comerciales:** Coloque la cantidad de unidades por ítem en la unidad de medida de la factura comercial. Este campo es numérico y debe contar con tres posiciones decimales. "###**,**###**.**###"
- **H22. País de embarque:** Complete este campo con la información del catálogo "Código de país", por lo tanto, debe dar clic en el botón  $\blacksquare$  y seleccionar el código de país en donde se embarcaron las mercancías.

Dentro de la sección "Información de valor por ítem" se debe tener en consideración lo siguiente:

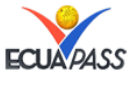

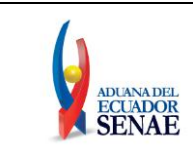

#### **INSTRUCTIVO PARA EL USO DE SISTEMAS DECLARACIÓN DE IMPORTACIÓN**

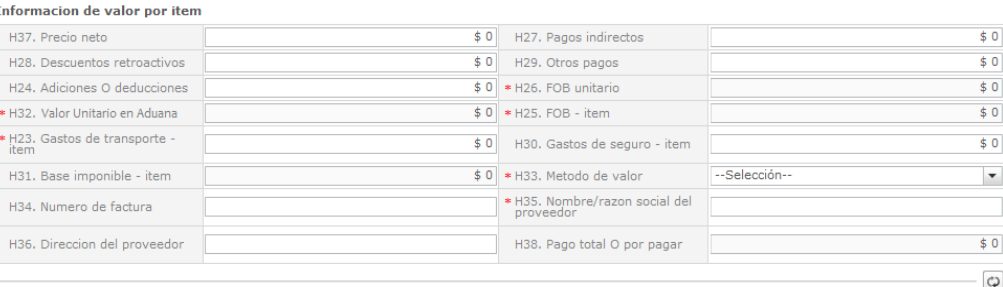

- **H37. Precio neto:** Coloque el precio neto por ítem que se encuentra en la factura comercial, según el INCOTERM pactado, este precio debe estar expresado en dólares americanos. Este campo es numérico y debe contar con tres posiciones decimales. "##**,**###**.**###"
- **H27. Pagos indirectos:** Coloque el importe de los pagos indirectos ítem a que se refiere el numeral 4 del artículo 8 de la Resolución 846 "Reglamento Comunitario de la Decisión 571 - Valor en Aduana de las Mercancías Importadas". Este campo es numérico y debe contar con tres posiciones decimales. "###**,**###**.**###"
- **H28. Descuentos retroactivos:** Coloque en esta casilla el importe de los descuentos retroactivos ítem al que se refiere el numeral 4 del artículo 9 del Reglamento Comunitario u otros que no se admitan a efectos de la valoración. Este campo es numérico y debe contar con tres posiciones decimales. "###**,**###**.**###"
- **H29. Otros pagos**: Coloque los pagos anticipados u otros pagos por ítem que conformen el precio realmente pagado o por pagar, no incluidos en la factura comercial y no detallados en otras casillas. Este campo es numérico y debe contar con tres posiciones decimales. "###**,**###**.**###"
- **H24. Adiciones O deducciones:** Coloque las adiciones o deducciones que deben realizarse al precio neto, según factura considerando el término de negociación (por ítem) para convertirlo al término FOB. Para mayor información remitirse al numeral 83 de la Resolución 1239. Este campo es numérico y debe contar con tres posiciones decimales. "###**,**###**.**###"
- **H26. FOB unitario:** Este campo es llenado automáticamente y es el resultado de la división entre el valor FOB por ítem (H25) y la cantidad de unidades comerciales (H20). Este campo es numérico y debe contar con seis posiciones decimales. "###**,**###**.**######"
- **H32. Valor unitario en aduana:** Este campo es llenado automáticamente y es el resultado de la división entre la base imponible ítem (H31) y la cantidad de unidades comerciales ítem (H20). Este campo es numérico y debe contar con seis posiciones decimales. "###**,**###**.**######"
- **H25. FOB – ítem:** Es el valor FOB total por ítem, este dato debe consignarse aún si la transacción correspondiente tiene una condición de entrega diferente a FOB. Este campo es llenado automáticamente y es el resultado de la suma o resta del precio neto (H37) menos las adiciones o deducciones (H24), según sea el caso. Este campo es numérico y debe contar con tres posiciones decimales. "###**,**###**.**###"

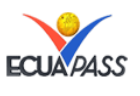

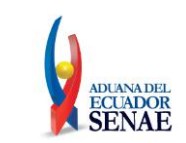

- **H23. Gastos de transporte – ítem**: Registre los gastos por ítem ocurridos por concepto de fletes, gastos conexos con el transporte y, en general, todos aquellos causados por el traslado de la mercancía desde el lugar de embarque hasta el lugar de importación, siempre que no estén incluidos en el precio realmente pagado o por pagar (H38). Cuando alguno de dichos elementos le resultare gratuito al comprador, se procederá según lo establecido en el artículo 6 de la Decisión 571 y el numeral 3 del artículo 28 del Reglamento comunitario. Este campo es numérico y debe contar con tres posiciones decimales. "###########"
- **H30. Gastos de seguro – ítem**: Coloque los costos por ítem por concepto de seguro de transporte, siempre que no estén incluidos en el precio realmente pagado o por pagar (H38). Cuando el servicio de seguro le resulte gratuito al comprador o no estuviera debidamente soportado se procederá según lo establecido en el artículo 6 de la Decisión 571 y el numeral 3 del artículo 28 del Reglamento Comunitario. Este campo es numérico y debe contar con tres posiciones decimales. "###**,**###**.**###"
- **H31. Base imponible – ítem:** Este campo es llenado automáticamente y es el resultado de la sumatoria Pago total o por pagar ítem (H38) + Gastos de transporte ítem (H23) + Gastos de seguro ítem (H30), dependiendo del término de negociación se sumará o restará las adiciones o deducciones (J03) respectivamente. Este campo es numérico y debe contar con tres posiciones decimales."###**,**###**.**###"
- **H33. Método de valor:** Para seleccionar la opción correspondiente dé clic en el botón y escoja el "Código del método de valoración" de la transacción comercial realizada.
	- ART. 1O METODO DEL VALOR DE TRANSACCION: El precio realmente pagado o por pagar es el pago total que por las mercancías importadas haya hecho o vaya a realizar el comprador al vendedor o en beneficio de éste e incluye todos los pagos hechos como condición de la venta de las mercancías importadas por el comprador al vendedor, o por el comprador a una tercera parte para cumplir una obligación del vendedor.
	- ART. 2O METODO DEL VALOR DE TRANSACCION DE MERCANCIAS IDENTICAS: El valor de transacción se calcula de la misma manera con respecto a mercancías idénticas, que han de responder a los siguientes criterios: ser iguales en todos los aspectos, con inclusión de sus características físicas, calidad y prestigio comercial; haberse producido en el mismo país que las mercancías objeto de valoración; y que las haya producido el productor de las mercancías objeto de valoración.
	- ART. 3O METODO DEL VALOR DE TRANSACCION DE MERCANCIAS SIMILARES: El valor de transacción se calcula de la misma manera con respecto a mercancías similares, que han de responder a los siguientes criterios: que sean muy semejantes a las mercancías objeto de valoración en lo que se refiere a su composición y características; que puedan cumplir las mismas funciones que las mercancías objeto de valoración y ser comercialmente intercambiables; que se hayan producido

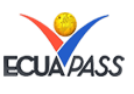

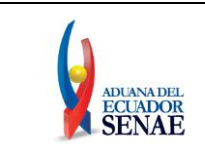

en el mismo país y por el mismo productor de las mercancías objeto de valoración. Para que pueda utilizarse este método, las mercancías deben haberse vendido al mismo país de importación que las mercancías objeto de valoración. Deben también haberse exportado en el mismo momento que las mercancías objeto de valoración, o en un momento aproximado.

- ART. 5º METODO DEL VALOR DEDUCTIVO: En el Acuerdo se dispone que, cuando no pueda determinarse el valor en aduana sobre la base del valor de transacción de las mercancías importadas o de mercancías idénticas o similares, se determinará sobre la base del precio unitario al que se venda a un comprador no vinculado con el vendedor la mayor cantidad total de las mercancías importadas, o de otras mercancías importadas que sean idénticas o similares a ellas, en el país de importación. El comprador y el vendedor en el país importador no deben estar vinculados y la venta debe realizarse en el momento de la importación de las mercancías objeto de valoración o en un momento aproximado. Si no se han realizado ventas en el momento de la importación o en un momento aproximado, podrán utilizarse como base las ventas realizadas hasta 90 días después de la importación de las mercancías objeto de valoración.
- ART. 6º METODO DEL VALOR RECONSTRUIDO: Con arreglo al valor reconstruido, el valor en aduana se determina sobre la base del costo de producción de las mercancías objeto de valoración más una cantidad por concepto de beneficios y gastos generales igual a la reflejada habitualmente en las ventas de mercancías de la misma especie o clase del país de exportación al país de importación. El valor reconstruido es la suma de los siguientes elementos: Costo de producción = valor de los materiales y de la fabricación
- ART. 7º METODO DEL ULTIMO RECURSO: Cuando el valor en aduana no pueda determinarse por ninguno de los métodos citados anteriormente, podrá determinarse según criterios razonables, compatibles con los principios y las disposiciones generales del Acuerdo y del artículo VII del GATT de 1994, sobre la base de los datos disponibles en el país de importación. En la mayor medida posible, este método debe basarse en los valores y métodos determinados anteriormente, con una flexibilidad razonable en su aplicación.
- $\overrightarrow{N}$  NO USAR Esta opción es para uso exclusivo del funcionario de Aduana.
- **H34. Número de factura:** Coloque el número de factura de la transacción comercial relacionada con el ítem. Este campo es alfanumérico, su longitud es de 50 dígitos o letras y debe coincidir con el campo N02 registrado en la pestaña valor.
- **H35. Nombre/razón social del proveedor:** Coloque los nombres y apellidos o Razón Social de vendedor, según factura comercial. Este campo es alfanumérico.
- **H36. Dirección del proveedor:** Coloque la dirección del proveedor de acuerdo con lo expresado en la factura comercial. Este campo es alfanumérico.

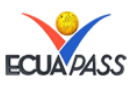

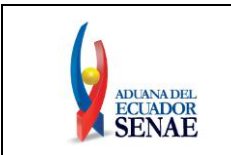

 **H38. Pago total O por pagar**: Este campo es llenado automáticamente y es el resultado de la sumatoria del Precio neto (H37), Pagos indirectos (H27), Descuentos retroactivos (H28) y Otros pagos (H29). Este campo es numérico y debe contar con tres posiciones decimales. "###**,**###**.**###"

Dentro de la sección "Adiciones y Deducciones" se debe tener en consideración lo siguiente:

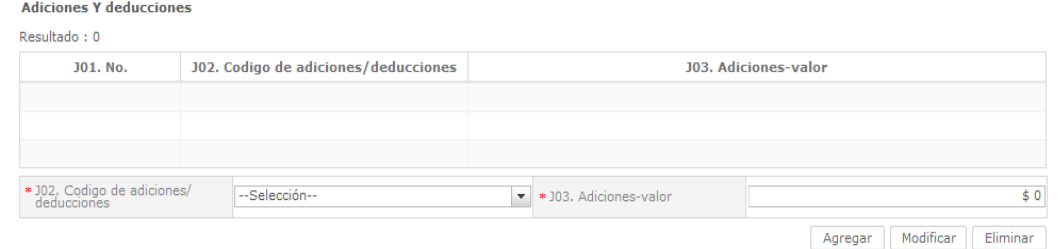

- **J01.No.:** Una vez que se agrega el código de adiciones y deducciones (J02) y las adiciones – valor (J03), el sistema informático genera automáticamente su secuencia.
- **J02. Código de adiciones/deducciones:** Para seleccionar la opción correspondiente dé clic en el botón y escoja uno de los códigos de adiciones/ deducciones.
	- (+)COMISIONES Y GASTOS DE CORRETAJE:
	- (+)COSTO DE ENVASES O EMBALAJES:
	- (+)MATERIALES, PIEZAS, ELEMENTOS Y PARTES
	- (+)HERRAMIENTAS, MATRICES, MOLDES
	- $\checkmark$  (+)MATERIALES
	- (+)FUERA DEL TERRITORIO ADUANERO COMUNITARIO
	- (+)NO INCLUIDOS EN EL PRECIO
	- $\checkmark$  (+)PARTE DEL PRODUCTO DE REVENTA
	- (-)GASTOS POR ETAPA DE CONSTRUCCION
	- (-)DERECHOS E IMPUESTOS A LA IMPORTACION U OTROS IMPUESTOS
	- (-)GASTOS DE TRANSPORTE POSTERIOR A LA LLEGADA DE LAS MERCANCIAS.
	- (-)GASTOS POR SOBRESTADIA DEL BUQUE
	- (-)DECISION 3.1 DEL COMITE DE VALORACION DE LA OMC
	- (-)OTROS GASTOS
	- AJUSTE UTILIZADO EN SICE
- **J03. Adiciones-valor:** Coloque el valor de la adición o deducción según corresponda. Este campo es numérico y debe contar con tres posiciones decimales."###**,**###**.**###"

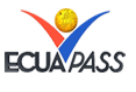

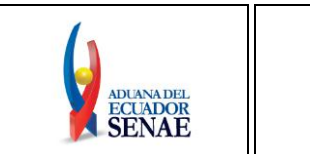

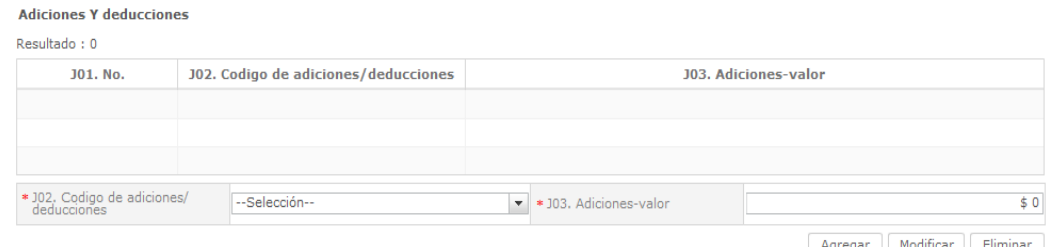

- **Botón "Agregar":** Una vez que ingrese datos en los campos J02 y J03, y dé clic en botón "Agregar", se agrega una línea y se refleja el registro correspondiente en el listado.
- **Botón "Modificar":** Una vez que seleccione la información en el listado, edite el campo necesario y dé clic en el botón "Modificar", de esta manera los cambios efectuados serán conservados.
- **Botón "Eliminar":** Una vez que seleccione la información en el listado y dando clic en el botón "Eliminar", automáticamente se eliminan los datos escogidos.

Dentro de la sección "Códigos exoneratorios" se debe tener en consideración lo siguiente:

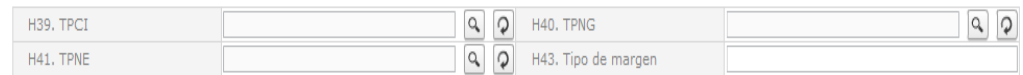

 **H39. TPCI:** Es un código de 4 dígitos el cual permite identificar el tratamiento que se le va a dar a la mercancía en base a los convenios internacionales (ACU). Este código debe guardar relación a la Subpartida ingresada conforme lo indicado en el arancel nacional. Si su llenado aplica, dé clic en el botón  $\Box$  y seleccione el TPCI correspondiente o en su defecto deje el campo vacío.

Al dar clic en el botón se presenta la ventana flotante, busque el TPCI correspondiente, selecciónelo y de clic en el botón "Confirmar". Al dar clic en el botón "Confirmar" automáticamente se registra en el campo H39 la selección realizada.

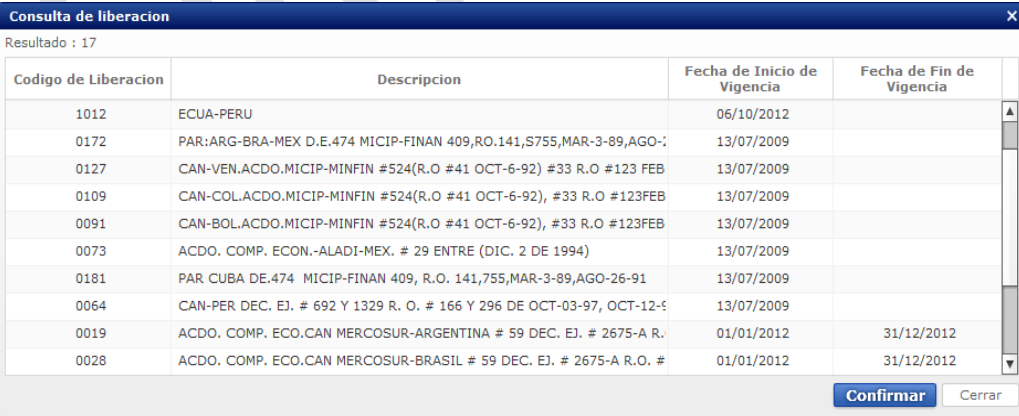

 **H40. TPNG:** Es el Tratado Preferencial Norma Genérica (LIB) conformado por un código de 4 dígitos, el cual permite aplicar liberaciones a tributos locales como el IVA, ICE, FODINFA, etc., y generalmente son utilizados en importaciones para ciertos productos como alimentos, medicinas, casos especiales, etc. Este código debe guardar relación a la Subpartida ingresada conforme lo indicado en el

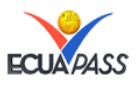

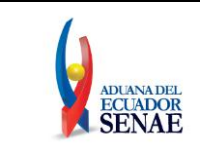

arancel nacional.Si su llenado aplica, dé clic en el botón y seleccione el TPNG correspondiente o en su defecto deje el campo vacío.

Al dar clic en el botón se presenta la ventana flotante, busque el TPNG correspondiente, selecciónelo y dé clic en el botón "Confirmar". Al dar clic en el botón "Confirmar" automáticamente se registra en el campo H40 la selección realizada.

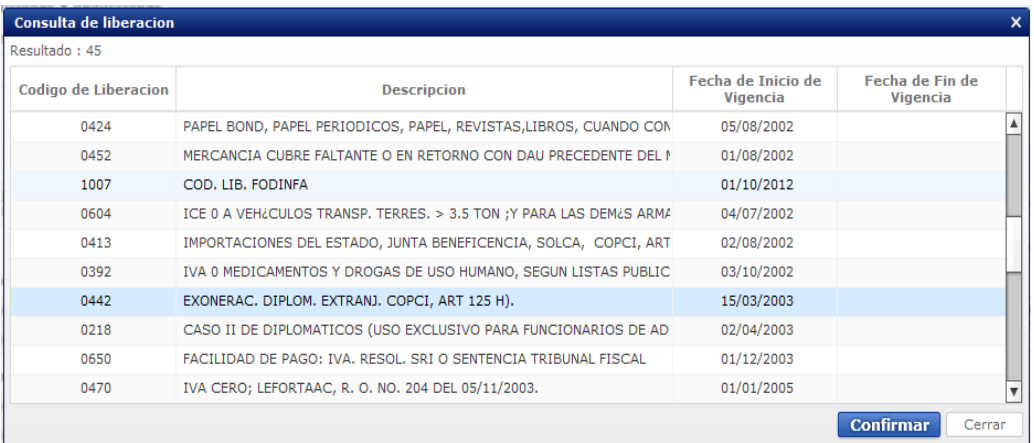

 **H41. TPNE:** Es el Tratado Preferencial Norma Específica, conformado por un código de 4 dígitos.

**Nota:** este tratado no se encuentra vigente a la fecha de emisión del presente instructivo, por lo tanto, este campo debe quedar vacío.

 **H43. Tipo de margen:** Si aplica coloque el Tipo de Margen Preferencial, el mismo que es utilizado para identificar la preferencia específica de la mercancía a declarar ya que dentro de un acuerdo esta misma mercancía puede tener varias preferencias. Se debe utilizar el catálogo de tipo de margen dependiendo de la preferencia internacional según lo establecido en el arancel nacional y lo indicado en el certificado de origen. Si su llenado no aplica, este debe quedar vacío.

Si la mercancía a declarar es vehículos, al seleccionar la Subpartida (H02), automáticamente el sistema informático habilita el llenado de la sección "Información de vehículo" y se debe tener en consideración lo siguiente:

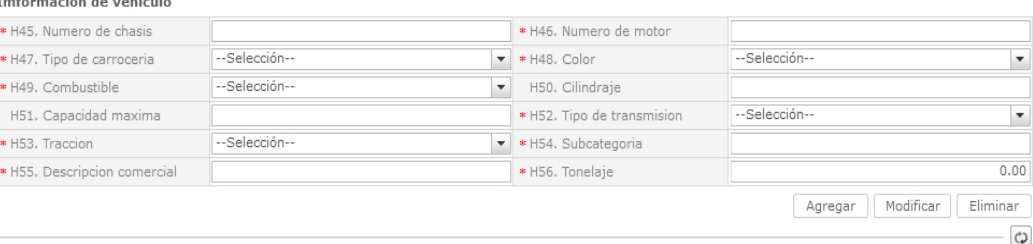

- **H45. Número de chasis:** Denominado internacionalmente como Vehicle Identification Number (VIN) y está estructurado por letras y números, los cuales permiten identificar los vehículos de motor de cualquier tipo, y los remolques a partir de un cierto peso, este código es específico y único para cada unidad fabricada. Por ejemplo: 1G4 CU541 3 14108264
- **H46. Número de motor:** El número del motor está grabado en la superficie plana (lado de la transmisión) del bloque del motor. Por ejemplo: C18NE, C18YE.

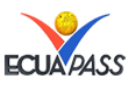

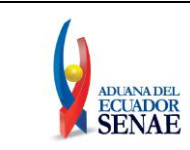

# **H47. Tipo de carrocería:** Seleccione uno de los códigos de tipo de carrocería.

- ✓ METALICA<br>✓ MADERA
	- MADERA
- $\checkmark$  MIXTA
- $\checkmark$  FIBRA
- $\sqrt{2}$  LONA
- PLASTICA
- **H48. Color:** Seleccione uno de los códigos de color.
	- AMARILLO CON PLATA BLANCO
	- AMARILLO CARTERPILLER
	- GALAXY
	- $\checkmark$ MICHIGANBLAU METALIZADO
	- ROJO ARAPITO
	- …
- **H49. Combustible:** Seleccione uno de los códigos de combustible.
	- ALCOHOL
	- $\checkmark$  DIESEL
	- DUAL (GAS Y GASOLINA)
	- ELECTRICO (BATERIAS)
	- GAS LICUADO DE PETROLEO
	- GAS NATURAL COMPRIMIDO
	- GASOLINA
	- HIBRIDO (DIESEL/BATERIAS)
	- HIBRIDO (GASOLINA/BATERIAS)
	- NO UTILIZA
	- $\checkmark$  SOLAR
	- $\sqrt{C}$  OTROS
- **H50. Cilindraje:** Coloque el cilindraje del vehículo a nacionalizar, este campo es numérico y su longitud es de 5 dígitos.
- **H51. Capacidad máxima:** Indique la capacidad máxima de ocupantes del vehículo a nacionalizar, este campo es numérico y su longitud es de 5 dígitos.
- **H52. Tipo de transmisión:** Seleccione uno de los códigos de tipo de transmisión.
	- AUTOMATICO
	- MECANICO
	- SEMI AUTOMATICO
- **H53. Tracción:** Seleccione uno de los códigos de tracción.
	- $\checkmark$  XX2 (10X2)
	- $\checkmark$  4X2 (SIMPLE)
	- $\checkmark$  4X4 (DOBLE)
	- $\checkmark$  5X4
	- $\checkmark$  6X2
	- $\sqrt{6X4}$
	- 6X6
	- 8X2
	- 8X4

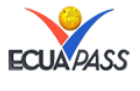

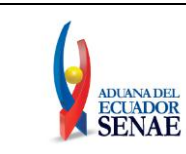

- $\sqrt{8X}6$
- $\checkmark$  8X8
- SIN TRACCION
- TRANSMISION ELECTRICA
- TRACCION POSTERIOR
- $\checkmark$  XX2 (10X2)
- **H54. Subcategoría:** Coloque el código de subcategoría emitido por el SRI.
- **H55. Descripción comercial:** Coloque la descripción comercial del vehículo.
- **H56. Tonelaje**: Coloque el peso del vehículo en toneladas.
- **Botón "Agregar":** Una vez ingresada la información de las 6 secciones (Información de Ítem, Unidades y Cantidades, Información de valor por ítem, Adiciones y deducciones, Códigos exoneratorios e Información de vehículo), dé clic en botón "Agregar", automáticamente se agregará el ítem y aparecerá registrado en la parte superior de la pestaña ítem.
- **Botón "Modificar":** Una vez seleccionada la información del ítem en el listado y de haber editados los campos necesarios, debe dar clic en el botón "Modificar" a fin de mantener los cambios efectuados.
- **Botón "Eliminar":** Si desea eliminar un ítem ya registrado, seleccione en el listado el ítem a eliminar y dé clic en el botón Eliminar.

La sección "Detalle de valor de estimación" debe ser utilizada para indicar aquellos valores que han sido estimados dentro de la sección Información de valor por ítem; se debe tener en consideración además lo siguiente:

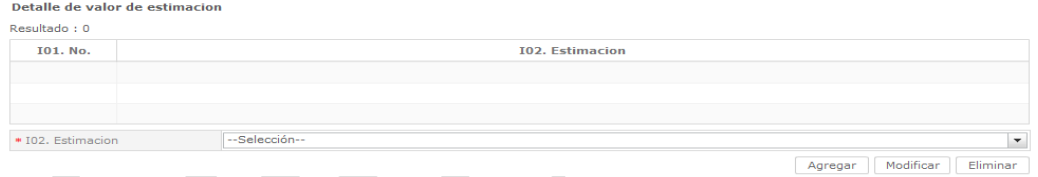

 **I01. No.:** Una vez que se agrega el campo I02, el sistema informático genera automáticamente su secuencia.

- **I02. Estimación:** Indique los números de las casillas en donde se registraron valores estimados o provisionales, éstos pueden ser:
	- GASTOS TRANSPORTE ITEM
	- DEDUCCIONES O ADICIONES VALOR FOB
	- VALOR FOB DEL ITEM
	- FOB UNITARIO
	- PAGOS INDIRECTOS
	- DSCTOS. RETROACTIVOS
	- **✓ OTROS PAGOS**
	- COSTO SEGURO
	- PRECIO NETO POR ITEM
	- PAGO TOTAL PAGO O POR PAGAR
	- ADICIONES-VALOR
	- DECUCCIONES-VALOR
- **Botón "Agregar":** Una vez que ingrese datos en el campo I02 debe dar clic en el botón "Agregar" para completar su registro, consecuentemente se agrega la

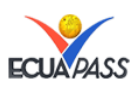

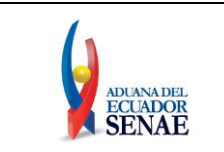

estimación realizada y aparece en la parte superior de esta sección "Detalle de valor de estimación".

- **Botón "Modificar":** Una vez que seleccione la información de estimación específica en el listado, edite el campo y dé clic en el botón Modificar.
- **Botón "Eliminar":** Una vez que seleccione la información de estimación específica en el listado, dé clic en el botón Eliminar, automáticamente se eliminarán los datos escogidos.

La sección "Autoliquidación por ítem" es el detalle de la liquidación de tributos por cada ítem registrado. Es llenada automáticamente con la información ingresada previamente.

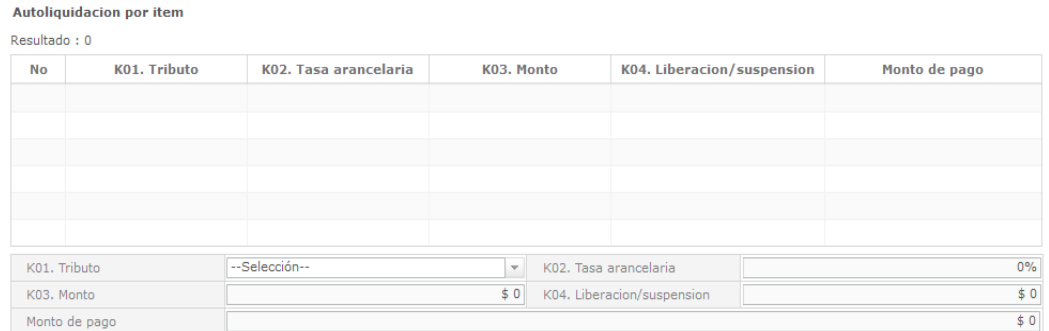

- **K01. Tributo**
	- ARANCEL ADVALOREM
	- ARANCEL ESPECIFICO
	- ANTIDUMPING
	- FONDINFA
	- ICE ADVALOREM
	- $\times$  ICE ESPECIFICO
		- IVA
	- SALVAGUARDIA
	- SALVAGUARDIA ESPECIFICA
	- IMPUESTO REDIMIBLE A LAS BOTELLAS PLASTICAS NO RETORNABLES
	- INCREMENTO ICE
	- AEC
	- PORCENTAJE TECHO CONSOLIDADO SAFP
	- TASA DE CONTROL
	- VALOR TOTAL A PAGAR
	- ✔ MULTA POR CONTRAVENCION
	- MULTA POR FALTA REGLAMENTARIA
	- MULTA POR PRESENTACION TARDIA
	- DERECHO ESPECIFICO
	- **V** CORPEI
	- ISD(IMPUESTO A LA SALIDA DE CAPITALES)
	- TASA DE ALMACENAJE
	- TASE DE MODERNIZACION

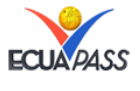

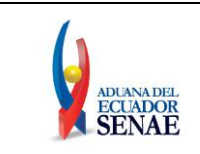

## $\checkmark$  NINGUNO

- **K02. Tasa arancelaria** "###.##"
- **K03. Monto** "##,###,###,###,###,###.###"
- **K04. Liberación/suspensión** "##,###,###,###,###,###.###"
- Valor aduana por ítem "##,###,###,###,###,###.####"

Dentro de la sección "Detalle de despacho precedente" se debe tener en consideración lo siguiente:

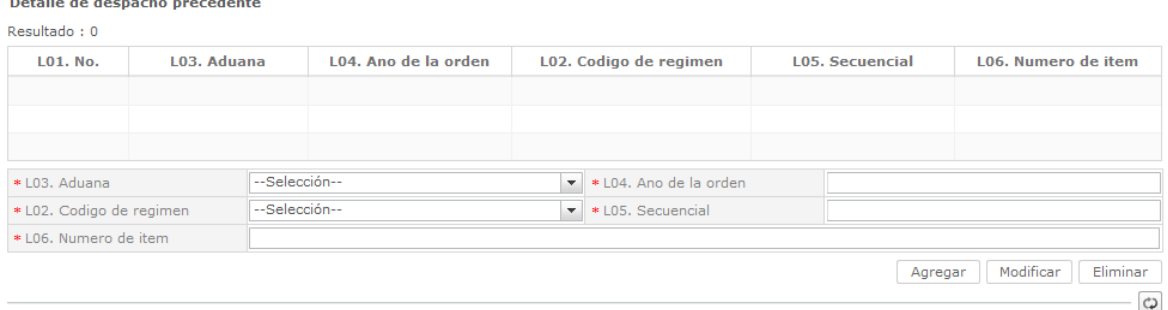

- **L01. No.:** Una vez que se ingresen datos en los campos L02 hasta L06 y se dé clic en el botón agregar, el sistema informático genera automáticamente su secuencia.
- **L02. Código de régimen:** Seleccione uno de los códigos de régimen precedente.
- **L03. Aduana:** Seleccione uno de los códigos de aduana del régimen precedente.
- **L04. Año de la orden:** Coloque el año del despacho precedente.
- **L05. Secuencial:** Indique el secuencial del número de documento (8 dígitos).
- **L06. Número de ítem:** indique el número de ítem del despacho precedente.
- **Botón "Agregar":** Una vez que ingrese datos en los campos L02 hasta L06 dé clic en botón "Agregar", y se agregará una línea y se refleja el registro correspondiente en el listado.
- **Botón "Modificar":** Una vez que seleccione la información de régimen precedente en el listado y que modifique los datos en los campos L02~L06, se modifica los datos dando clic en botón Modificar.
- **Botón "Eliminar":** Una vez que seleccione la información de régimen precedente en el listado y que de clic en botón Eliminar, se elimina los datos escogidos.

Dentro de la sección "Observación por ítem" se debe tener en consideración lo siguiente:

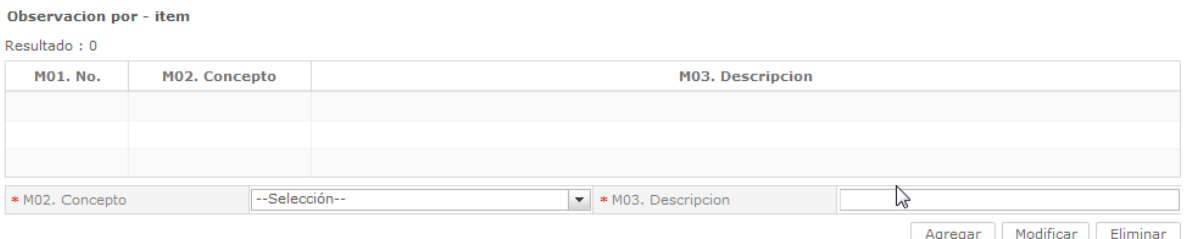

- **M01. No.** Se asigna automáticamente al momento que se agregan los registros.
- **M02. Concepto:** Escoja uno de los códigos de concepto de OCE.

EL SERVICIO NACIONAL DE ADUANA DEL ECUADOR SE RESERVA EL DERECHO DE ESTE DOCUMENTO, EL CUAL NO DEBE SER USADO PARA OTRO PROPÓSITO DISTINTO AL PREVISTO. DOCUMENTOS IMPRESOS O FOTOCOPIADOS SON **COPIAS NO CONTROLADAS**, VERIFICAR SU VIGENCIA COMPARANDO CON EL DOCUMENTO PUBLICADO EN LA WEB

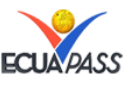

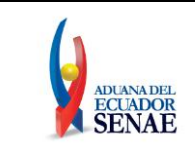

Comun Valor Item Documentos

- OBSERVACION GENERAL
- $\checkmark$ I.UGAR DE TRASLADO PARA DESPACHO ANTICIPADO
- OBSERVACIONES POR AREAS EN FLUJO DE TRABAJO
- **M03. Descripción:** Detalle de lo que se desea indicar por ítem.
- **Botón "Agregar":** Una vez que ingrese datos en los campos M02 y M03, y de clic en botón "Agregar", se agrega una línea y se refleja el registro correspondiente en el listado.
- **Botón "Modificar":** Una vez que seleccione la información de novedad de ítem en el listado y que modifique los datos en los campos M02 y M03, se modifica los datos dando clic en botón Modificar.
- **Botón "Eliminar":** Una vez que seleccione la información de novedad de ítem en el listado y que de clic en botón Eliminar, se elimina los datos escogidos.
- 4.7. Ingrese la información de documento dando clic en la pestaña "Documentos".

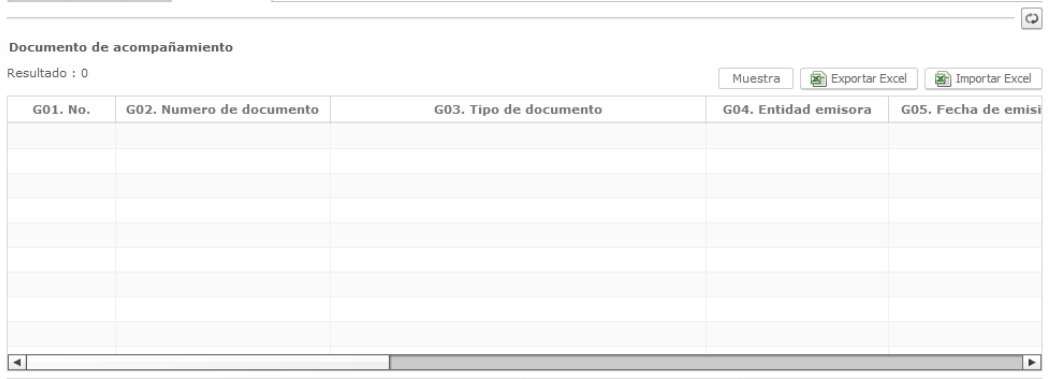

 **G01. No.:** Valor que el sistema asigna automáticamente una vez que se efectúe el registro de algún documento.

Se procede con el llenado de los siguientes campos en la pestaña "Documentos".

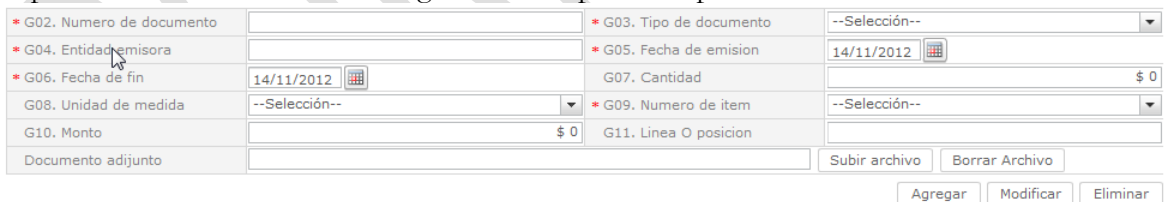

- **G02. Número de documento:** Registre el número de documento o referencia del "Tipo de documento" seleccionado.
- **G03. Tipo de documento:** Seleccione uno de los códigos de tipo de documento.

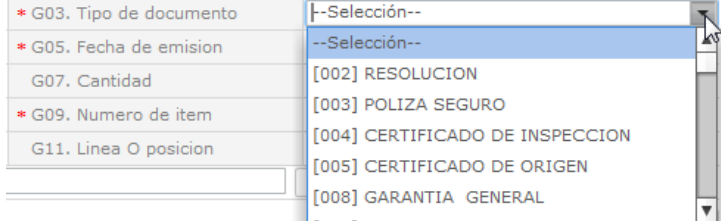

- [002] RESOLUCION
	- [003] POLIZA DE SEGURO

EL SERVICIO NACIONAL DE ADUANA DEL ECUADOR SE RESERVA EL DERECHO DE ESTE DOCUMENTO, EL CUAL NO DEBE SER USADO PARA OTRO PROPÓSITO DISTINTO AL PREVISTO. DOCUMENTOS IMPRESOS O FOTOCOPIADOS SON **COPIAS NO CONTROLADAS**, VERIFICAR SU VIGENCIA COMPARANDO CON EL DOCUMENTO PUBLICADO EN LA WEB

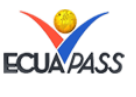

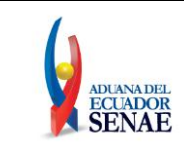

## [004] CERTIFICADO DE INSPECCIÒN

- $\blacksquare$  [005] CERTIFICADO DE ORIGEN
- **[008] GARANTIA GENERAL**
- [010] FACTURA COMERCIAL
- [011] CONOCIMIENTO DE EMBARQUE / GUIA AEREA / CARTA PORTE.
- [012] GARANTÌA ESPECÌFICA.
- [013] SOLICITUD / CERTIFICADO DE DEPOSITO.
- [018] LISTA DE EMPAQUE.
- [030] TRANSFERENCIA DE BENEFICIARIO.
- [031] DESTRUCCIÒN DE DESPERDICIOS.
- [035] AUTORIZACIÒN EMBARQUE PARCIAL.
- [047] VENTAS A TERCEROS.
- [060] AUTORIZACIÒN COMEXI, LEY PROMOCIÒN INVER. Y PART. CIUDADANA.
- [060] AUTORIZACION COMEXI, LEY PROMOCION INVER. Y PART. CIUDADANA.
- [063] DOCUMENTO DE CONTROL PREVIO
- [065] INFORME TECNICO FAVORABLE CNTTT
- [079] AUTORIZACION DE LA ONTOT (ORGANISMO NACIONAL DE TRANSPLANTES DE ORGANOS Y TEJIDOS)
- [084] CERTIFICADO DE REPOSICION
- [100] NUMERO DE CARGA
- [001] EXPEDIENTE
- [006] AUTORIZACION PREVIA
- [007] VISTO BUENO BCE
- [009] PROVIDENCIA
- [014] ACUERDOS LIBERATORIOS
- [015] AUTORIZACION PARA ACOGIMIENTO A REGIMEN ESPECIAL
- [016] GUIA DE MOVILIZACION
- [017] DAV PRESENTADA
- [019] CERTIFICADO VEHICULAR
- [020] DUIS COMPLETOS
- [021] SELLO DE BODEGA
- [022] DUI INFORMATIVO
- [023] OTROS
- [024] CUPO PARA DIPLOMATICOS
- [025] CERTIFICADO FITOSANITARIO
- [026] ORDEN DE EMBARQUE
- [027] FACTURA COMERCIAL POR TERCEROS EN EXPORTACION
- [028] DUA DE EXPORTACION
- [029] DAFE (CONVENIO DE DIVISAS ANTICIPADAS
- [032] REGULARIZACION POR PERDIDA/DESTRUCCION

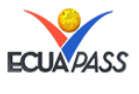

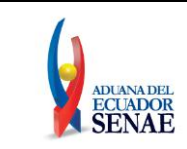

- [033] CALIFICACION DE MATERIAL BELICO
- **[034] AUTORIZACION REALIZACION TRAMITE**
- $\blacksquare$  [036] MATRIZ DE CONSUMO
- [037] VAN VALOR AGREGADO NACIONAL
- [038] PERMISO GLOBAL DE EXPORTACION
- [039] TRAMITE DRAWBACK
- [040] SOLICITUD DRAWBACK
- [041] CUPON REDIMIBLE CORPEI
- [042] CERTIFICADO DE PROPORCIONALIDAD DEL SRI
- [043] AUTORIZACION POR CAMBIO DE OBRA
- **[044] LIQUIDACION POR DEPRECIACION DE MERCANCIAS**
- [045] DECLARACION DE VALOR DE LA TRANSACCION
- **G04. Entidad emisora:** registre la entidad emisora del tipo de documento que esta registrando.
- **G05. Fecha de emisión "dd/mm/aaaa ":** registre la fecha de emisión del tipo de documento que esta registrando.

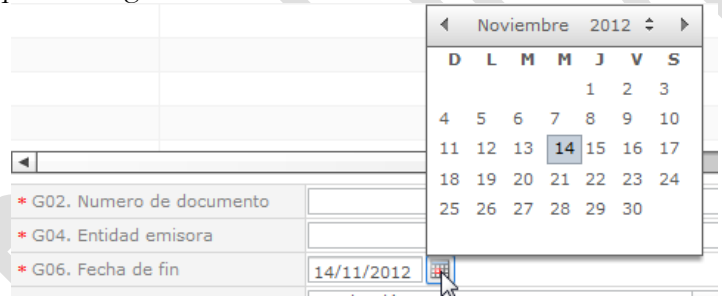

 **G06. Fecha de fin "dd/mm/aaaa ":** registre la fecha de fin del tipo de documento que esta registrando.

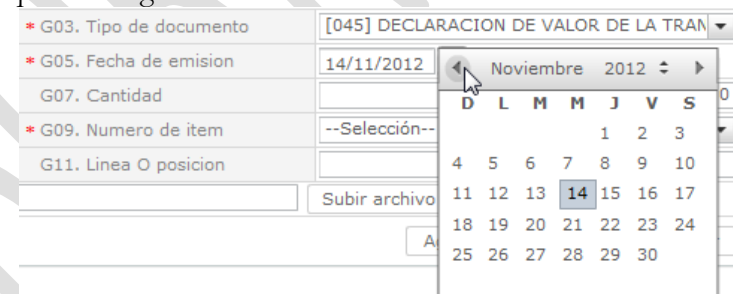

- **G07. Cantidad "##,###,###,###,###,###.###"** Se indica la cantidad de paginas que conforman el documento ingresado.
- **G08. Unidad de medida:** Seleccione uno de códigos de unidad de medida.

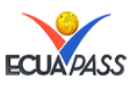

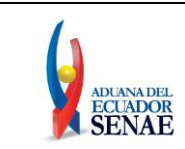

#### **INSTRUCTIVO PARA EL USO DE SISTEMAS DECLARACIÓN DE IMPORTACIÓN**

Código: **SENAE-ISEO-065** Versión: **2** Fecha: **Nov/2012** Página **39 de 44**

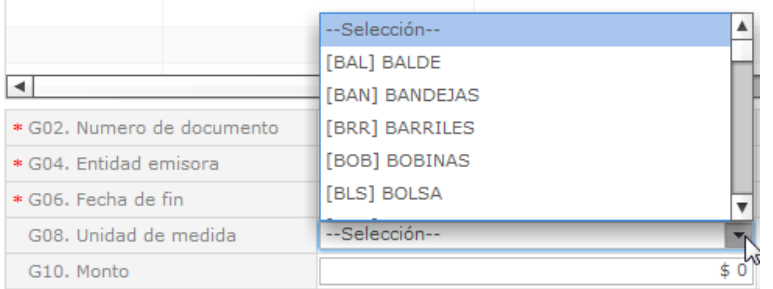

- **G09. Número de item:** Escoja uno de los números de ítem específico en la información de ítem.
	- **COMUN:** Seleccione esta opción cuando el documento adjunto es común para todos los ítems. P.ej. las facturas siempre colocar COMUN, así contengan solamente un ítem.
	- **N:** Número de ítem específico (Ej. 1). P. ej. Documentos de Control Previo, Certificados de Origen, Documento de Grado Alcohólico.
- **G10. Monto** "##,###,###,###,###,###.###", se ingresará el equivalente numérico del documento que esta ingresando. *Ejemplos:*
	- **[010] FACTURA COMERCIAL**, se indicará el monto de la misma.
	- **[082] IBP (IMPUESTO REDIMIBLE A LAS BOTELLAS PLASTICAS)**, se indicara el número de botellas.
	- **[301] DOCUMENTO PARA GRADOS DE ALCOHOL**, se indicarán los grados de alcohol.
- **G11. Línea O posición:** se indicará la posición del documento que se encuentra registrando.
- **Documento adjunto:** registre el archivo que va a ser asociado al tipo de documento que se encuentra registrando, dando clic al botón subir archivo ; no se subir un mismo documento más de una vez.

Luego de haberlo registrado se puede efectuar su eliminación dando clic al botón Borrar Archivo .

Luego de haber efectuado el registro del documento se pueden realizar las siguientes acciones.

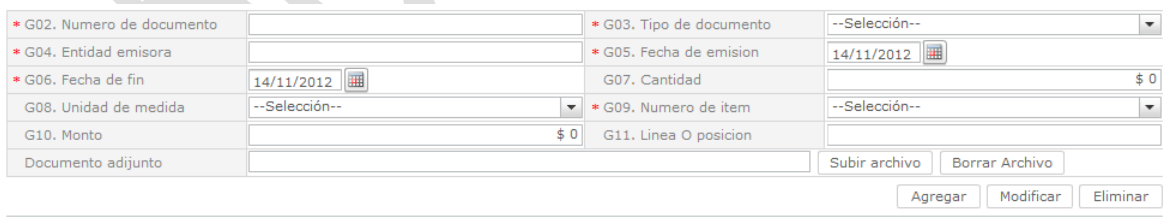

- **Botón :** Una vez que ingrese datos en los campos G02~G12, y dé clic en botón "Agregar", se agrega una línea y se refleja el registro correspondiente en el listado.
- Modificar **Botón**  $\forall$  **:** Una vez que seleccione la información de documento específico en el listado y que modifique los datos en los campos G02~G12, se modifica los datos dando clic en botón Modificar.

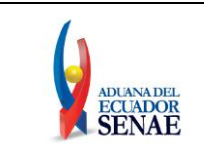

- Eliminar
- **Botón i i i** Una vez que seleccione la información de documento específico en el listado y que de clic en botón Eliminar, se elimina los datos escogidos.
- 4.8. Una vez efectuado el registro todas las pestañas proceda al cálculo de impuestos

dando clic en el botón:  $\boxed{\text{Calculate the}\ \text{number of}}$ , en caso de no existir errores en el llenado se presenta el siguiente mensaje:

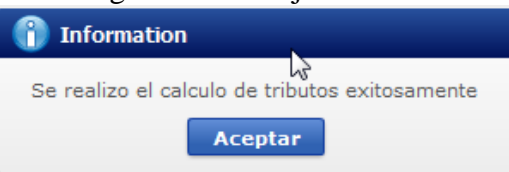

4.9. De clic en "Aceptar" y se presentará en la pestaña "Común" dentro de la sección "Total de Tributos" la información de los impuestos asociados a su declaración.

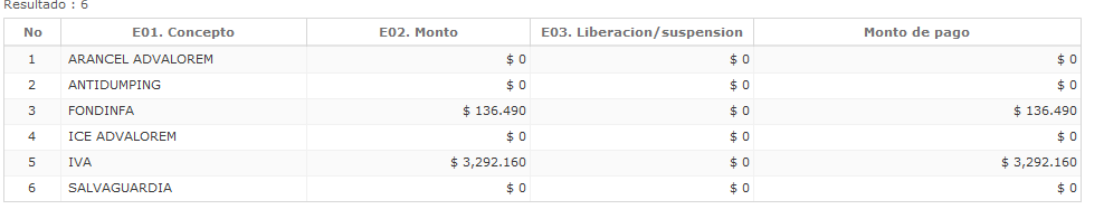

4.10. En caso de estar conforme con esta información proceda a dar clic en el botón **Enviar certificado** 

utilizando su token, se presentará el siguiente mensaje en caso de que el registro fuera exitoso.

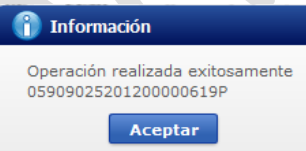

**Aunque el mensaje fuera exitoso, el usuario debe confirmar si el mismo no cuenta con errores remitiéndose al Instructivo de Sistema "Integración de Estados de Trámite".**

**En caso de que la opción Enviar certificado sea realizada por un auxiliar o empleado de agente de aduana, la información se remite a su agente respectivo, el cual debe firmar electrónicamente para que el documento electrónico sea recibido por la Aduana.**

4.11. En caso de no haber concluido con el llenado de la declaración y desea continuar luego con el mismo, el sistema permite realizar el Guardado temporal de la misma,

al dar clic en botón  $\boxed{\text{Guardar temporal}}$  y se le presentan los siguientes mensajes: Un mensaje de confirmación que cuenta con dos acciones "Sí" en caso de continuidad del registro y "No" en caso de querer continuar con el registro o

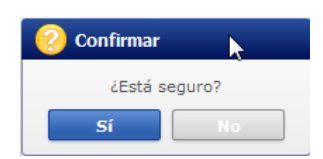

EL SERVICIO NACIONAL DE ADUANA DEL ECUADOR SE RESERVA EL DERECHO DE ESTE DOCUMENTO, EL CUAL NO DEBE SER USADO PARA OTRO PROPÓSITO DISTINTO AL PREVISTO. DOCUMENTOS IMPRESOS O FOTOCOPIADOS SON **COPIAS NO CONTROLADAS**, VERIFICAR SU VIGENCIA COMPARANDO CON EL DOCUMENTO PUBLICADO EN LA WEB

edición de la información.

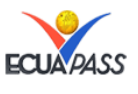

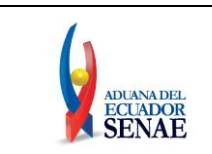

 Posterior a la acción de clic en el "Si" se presenta un mensaje que informa que la operación fue realizada exitosamente indicando el número de entrega para su posterior consulta y envío.

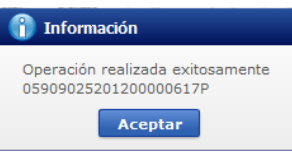

 En caso de no haber registrado un campo mandatorio o un campo erróneo en el documento electrónico se presentarán mensajes de error o de información indicando los campos que requieren ser registrados.

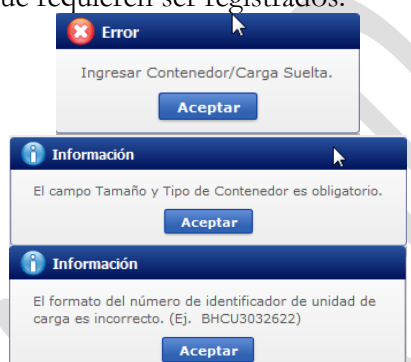

**Nota Aclaratoria Importante: Cuando realiza el "Guardado Temporal" los adjuntos de los documentos registrados en la pestaña "Documentos" no se guardan teniendo que adjuntarlos nuevamente.**

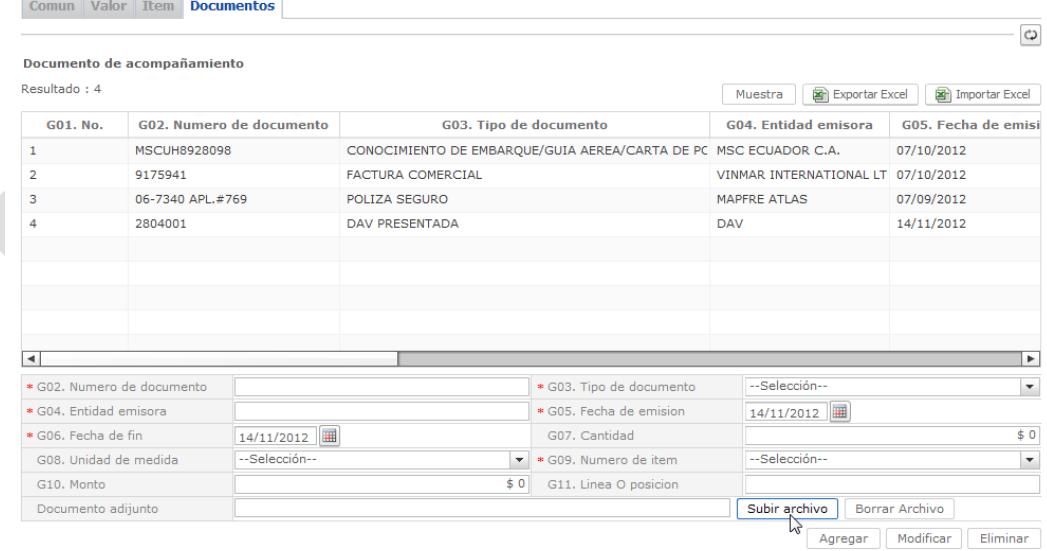

4.12. En caso de haber realizado un "Guardado Temporal" se puede consultar el

registro efectuado dando clic en el boton **Traer**, el mismo que presenta la siguiente pantalla.

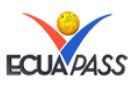

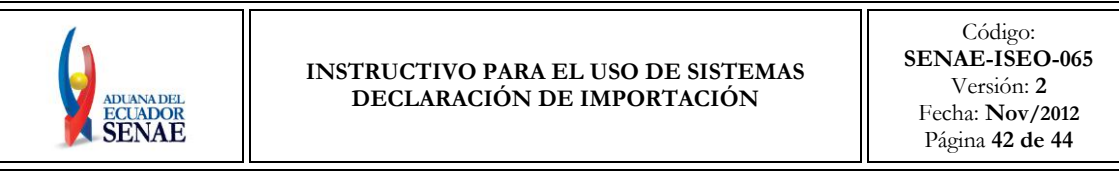

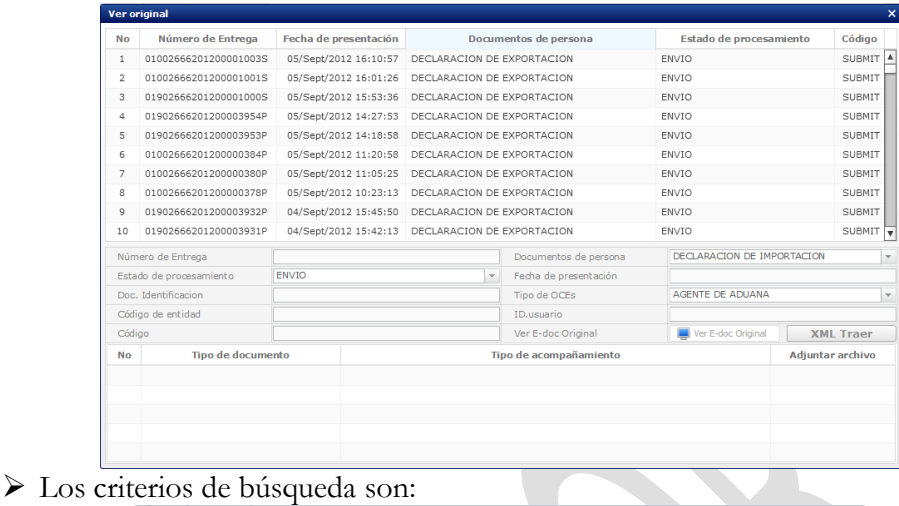

Cons ero de Entrega Fecha de presentación Estado de procesa Código

- **Fecha de Presentación:** Se puede seleccionar el rango de consulta de los envíos electrónicos mediante los botones "Desde", "Hasta" o Fecha de presentación o bajo los criterios "Hoy", "Semana", "Mes", "Año" o "Todo".
- **Número de Entrega:** Número asignado al momento que se realizó exitosamente el "Registro Temporal":

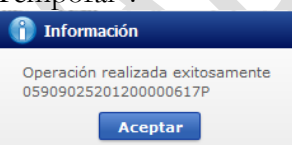

- **Código de Entidad:** Código de la entidad que realizó el registro.
- **Id. Usuario:** Identificación del usuario que realizó el registro.
- **Código:**
	- **TEMP:** no se ha realizado el envío definitivo.
	- **SUBMIT:** se ha realizado el envío definitivo.
- Al seleccionar uno de los resultados de la búsqueda general o específica se presentará en la parte inferior de la pantalla la siguiente información.

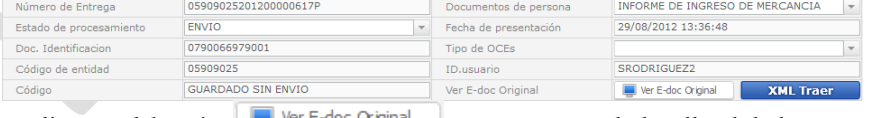

 $\triangleright$  Al dar clic en el botón  $\bigcup$  ver E-doc Original se presenta el detalle del documento enviado, guardado provisionalmente o con error.

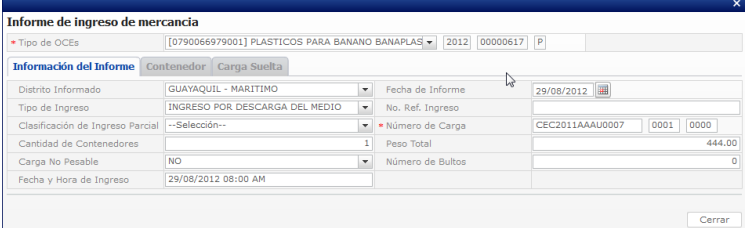

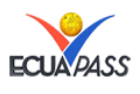

EL SERVICIO NACIONAL DE ADUANA DEL ECUADOR SE RESERVA EL DERECHO DE ESTE DOCUMENTO, EL CUAL NO DEBE SER USADO PARA OTRO PROPÓSITO DISTINTO AL PREVISTO. DOCUMENTOS IMPRESOS O FOTOCOPIADOS SON **COPIAS NO CONTROLADAS**, VERIFICAR SU VIGENCIA COMPARANDO CON EL DOCUMENTO PUBLICADO EN LA WEB

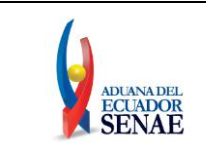

- $\triangleright$  Al dar clic en el botón **xML Traer** se carga la información asociada al número de entrega para efectuar las siguientes acciones:
	- Complemento de la información guardada provisionalmente.
	- Consulta del envío realizado.
	- Modificación de la información enviada para la realización de un nuevo envío.
	- Complemento de información guardada temporal.
	- Consulta de envío realizado.
	- Modificación de información enviada por el nuevo envío.

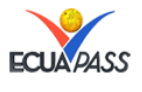

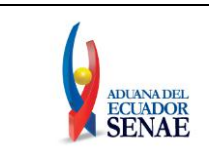

## **5. ANEXOS**

# **5.1 ANEXO 1: LLENADO DE HOJA EXCEL DE ITEMS**

En la pestaña de Item, para el llenado de la información de los ítems, se debe dar clic al ícono Exportar Excel, el cual debe ser guardado en una dirección de la computadora, debe ser llenado con la información correspondiente y luego ser importado a través del botón Importar Excel.

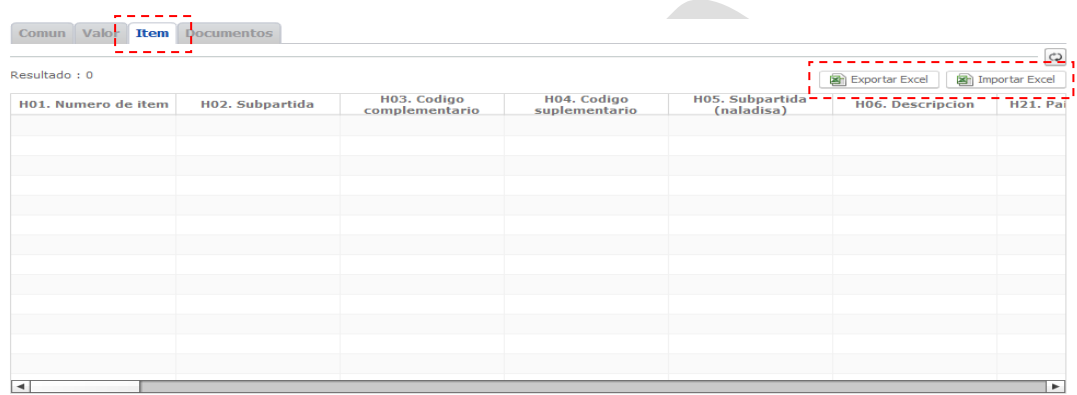

El documento que se genere debe ser guardado en formato Excel 97/2003, en caso contrario se presentarán errores de datos, y los campos deben ser almacenados con formato de texto.

En el **Boletín No. 352 del año 2012** puede descargar los anexos para el correcto llenado de la Declaración Aduanera de Importación:

- 1. Como llenar Ítems en formato excel de la Declaración de Importación V2.xls
- 2. Validaciones INCOTERM campos ECUAPASS.xls

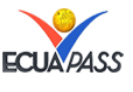